**NERO** 

# **Программное обеспечение**

# **Nero Gate Tool**

# **Руководство пользователя**

# **Содержание**

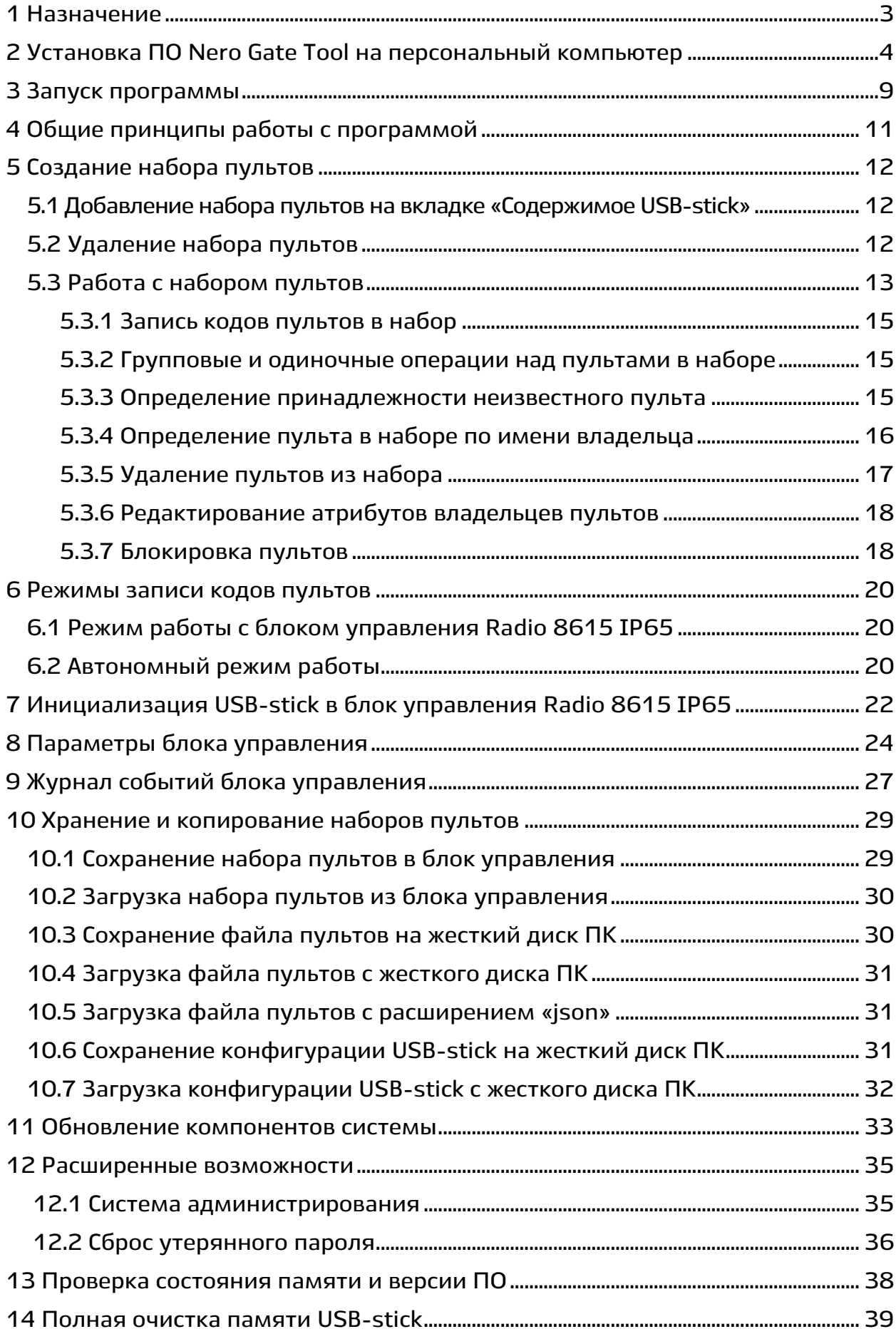

#### **1 Назначение**

<span id="page-2-0"></span>**Программа Nero Gate Tool (далее – программа) предназначена для организации доступа пультов серии Intro II к блоку управления «Радиоуправление одноканальное Radio 8615 IP65» (далее – БУ) с помощью персонального компьютера и устройства «Транскодер Intro II 8562 USB-stick» (далее – USB-stick).**

**С помощью программы производится программирование (запись и удаление) кодов пультов в память БУ, присвоение пультам атрибутов (сведений о владельцах), активация и блокировка пультов, создание и сохранение базы данных пультов, просмотр и изменение параметров БУ, обновление компонентов системы и другие операции.**

**При разработке программы использованы следующие внешние компоненты:**

• **Инструментарий разработки и библиотеки Qt5: лицензия LGPL 2.1, создатель DIGIA, http://www.digia.com;**

•**Библиотека QtSingleApplication для Qt5: лицензия LGPL 2.1, компания разработчик http://www.digia.com;** 

• **Библиотека Qwt6 для Qt5: лицензия Qwt Licence 1.0 (LGPL 2.1 с исключениями), сайт разработчик QWT;**

• **Анимационные иконки: лицензия Free for personal and commercial use, создатель LettersMarket, http://www.lettersmarket.com.**

**Требования к конфигурации персонального компьютера:**

−**операционная система: Windows;**

−**процессор: не ниже Intel Celeron 1000 MHz;**

−**ОЗУ: не менее 512 Mb;**

−**свободное место на жестком диске: не менее 30 Mb;**

−**SVGA дисплей;**

−**USB-порт;**

−**клавиатура;**

−**мышь.**

**Для обеспечения возможности обновлений компонентов системы компьютер должен иметь подключение к Интернету.**

**Скачать ПО Nero Gate Tool можно на сайте www.neroelectronics.by в разделе «Техподдержка» - «Файлы для скачивания».**

# <span id="page-3-0"></span>**2 Установка ПО Nero Gate Tool на персональный компьютер**

**Для установки запустите приложение Nero Gate Tool.**

**После запуска приложения на экране появится окно выбора языка установки программы:**

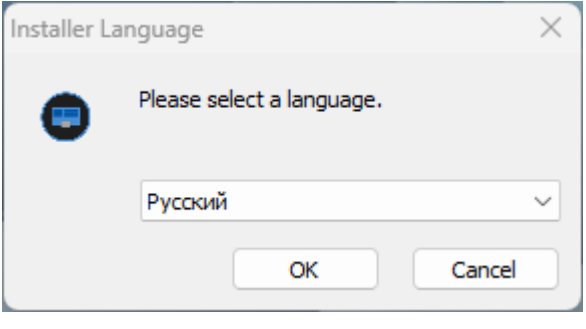

**Рисунок 1 – Выбор языка**

Для продолжения нажмите кнопку **манит** 

**На экране появится окно с предложением ознакомиться с условиями лицензионного соглашения.**

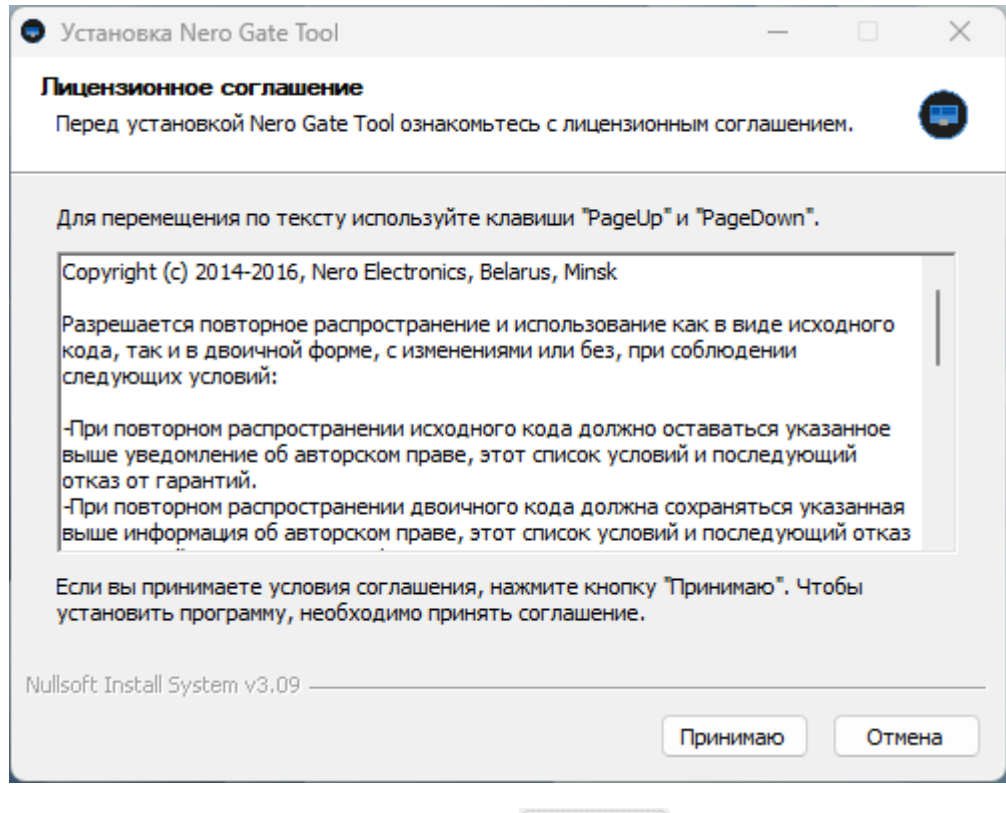

В случае согласия нажмите кнопку **Принимаю** 

**Рисунок 2 – Лицензионное соглашение**

**В следующем окне выберите компоненты, которые вы хотите установить:**

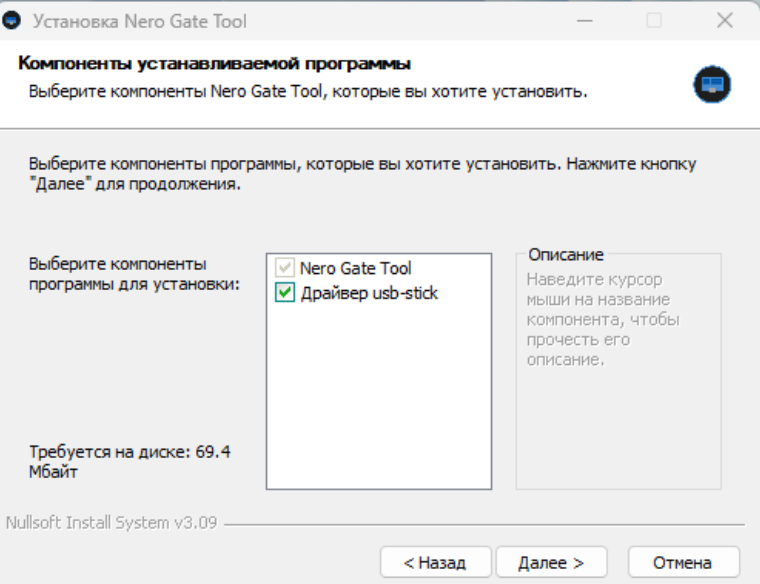

**Рисунок 3 – Выбор компонентов**

**Для продолжения нажмите кнопку .**

**В следующем окне укажите папку установки программы:**

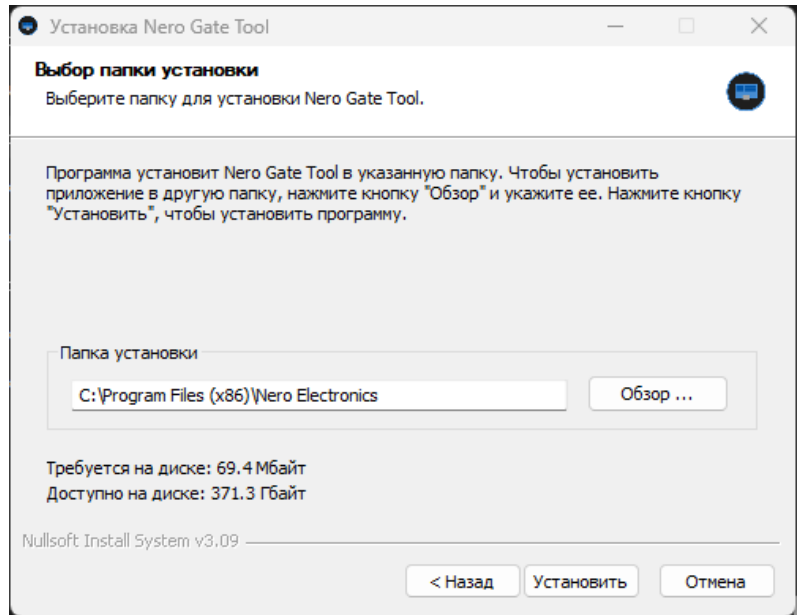

**Рисунок 4 – Выбор папки для установки программы**

Для продолжения нажмите кнопку <sup>[установить ].</sup>

**Операционная система предложит установить драйвер USB-stick.**

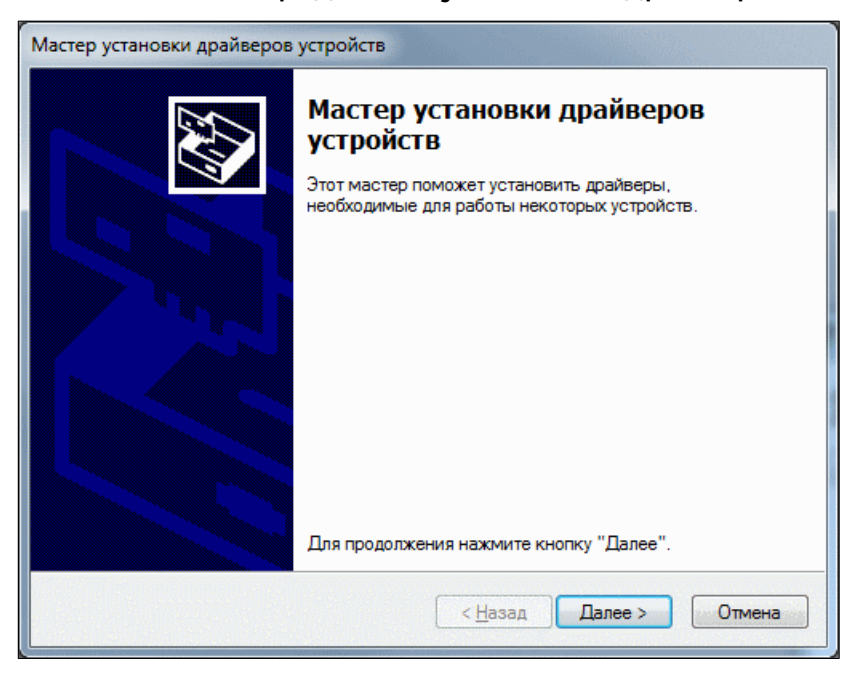

**Рисунок 5 – Мастер установки драйверов устройств**

Для продолжения нажмите **[ Далее > .** 

**Операционная система может проверить драйвер на наличие цифровой подписи, и выставить предупреждение:**

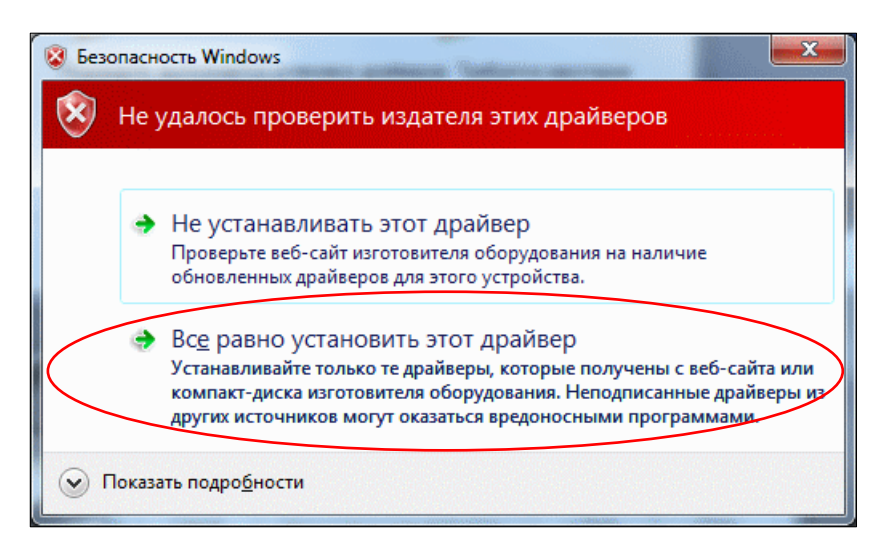

**Рисунок 6 – Предупреждение**

**Выбираем «Все равно установить этот драйвер», после чего начнется сам процесс установки:**

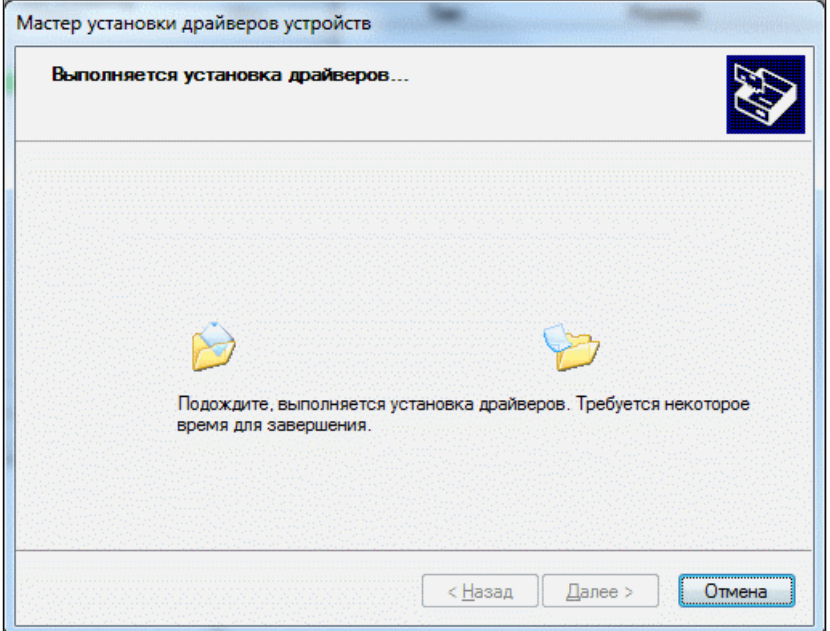

**Рисунок 7 – Процесс установки драйвера USB-stick**

**После успешной установки драйвера USB-stick на экране появится окно:**

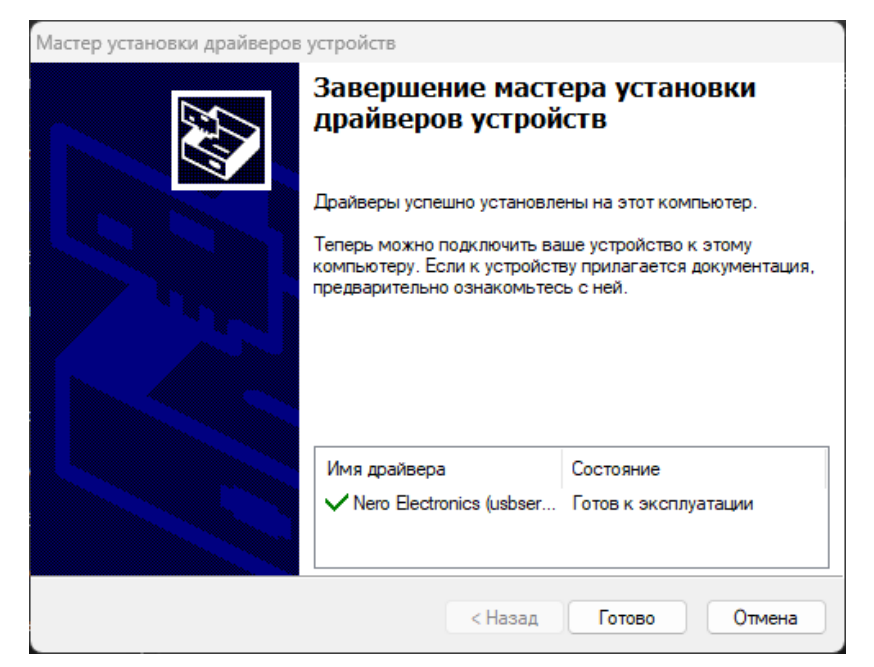

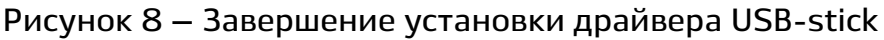

Для продолжения нажмите кнопку *L Готово*.

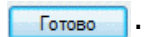

**После успешной установки приложения на экране появится окно:**

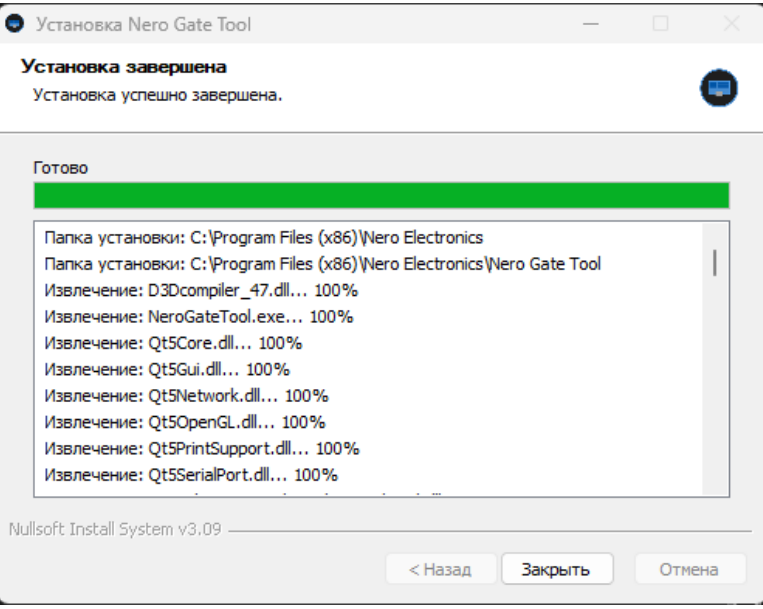

**Рисунок 9 – Завершение процесса установки программы**

**Нажмите .**

# **3 Запуск программы**

<span id="page-8-0"></span>**Запуск программы производится любым удобным способом, например, из главного меню «Пуск», или с помощью ярлыка программы на рабочем столе.**

**При первом запуске может появиться окно с сообщением (см. рисунок 10). Уберите галочку напротив «Всегда спрашивать при открытии этого файла», нажмите «Запустить». Данное сообщение больше не появится.**

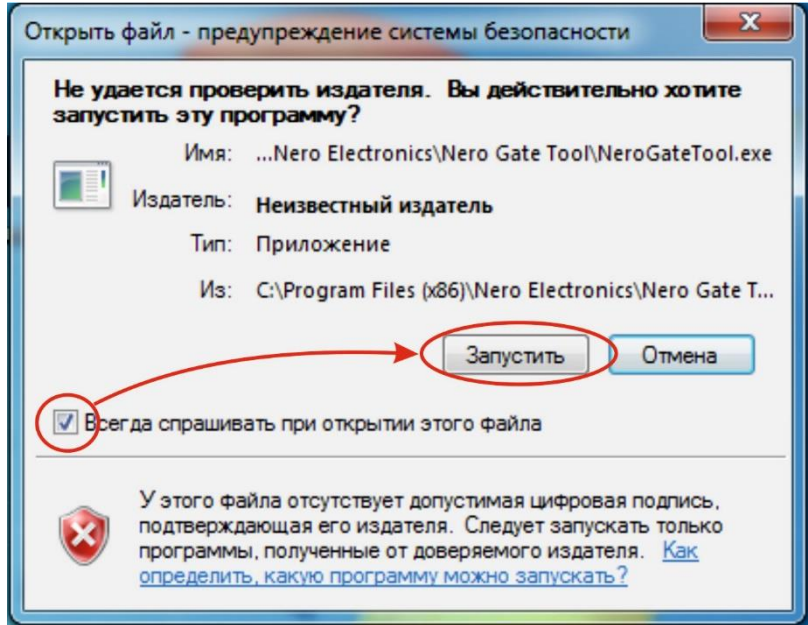

**Рисунок 10 – Предупреждение системы безопасности**

**Перед запуском программы вставьте устройство USB-stick в USB-порт компьютера. Если при запуске программы USB-stick не был установлен, программа предложит это сделать в правой верхней области окна:**

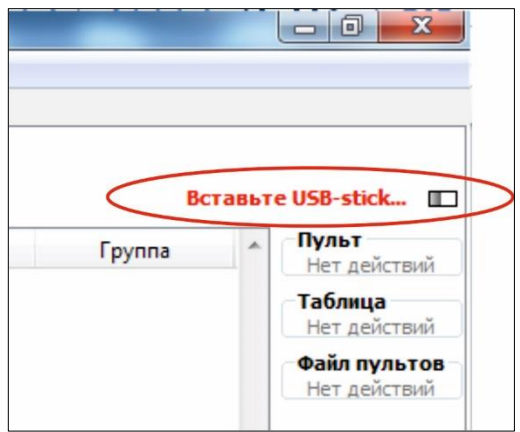

**Рисунок 11 – Сообщение «Вставьте USB-stick…»**

# **После запуска (установки USB-stick) появится окно программы:**

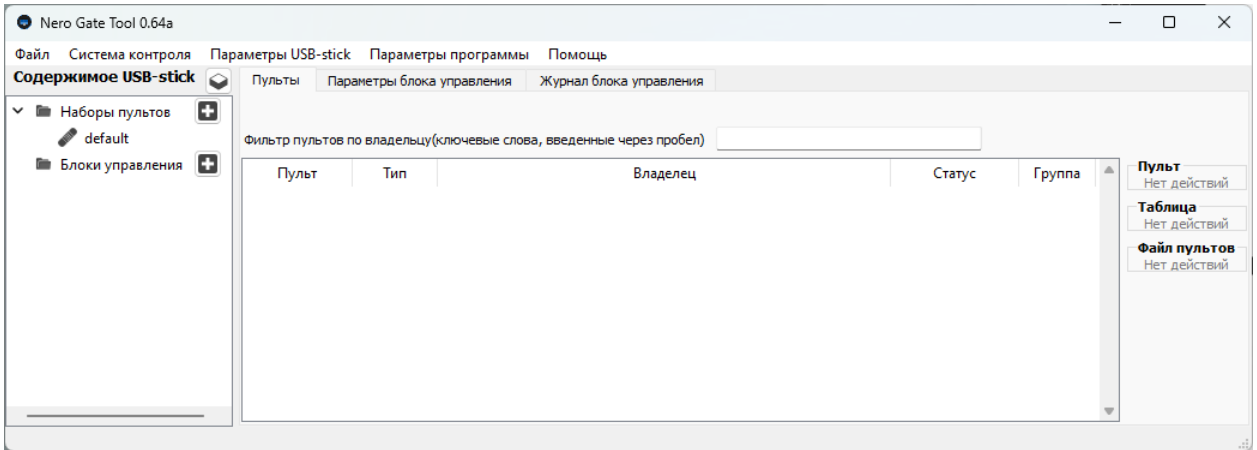

**Рисунок 12 – Окно программы Nero Gate Tool**

#### **4 Общие принципы работы с программой**

<span id="page-10-0"></span>**Для начала работы необходимо создать набор пультов (можно выбрать созданный «default»). Далее запрограммировать пульты – провести добавление в систему (инициализацию). Для данной операции необходимо выбрать БУ либо автономный режим работы USB-stick.** 

**Внимание: для работы с БУ на него необходимо подать питание. Для программирования пультов нужно создать набор пультов, выбрать вкладку «Пульты», и, после появления в окне программы справа кнопок инструментов, кликнуть кнопку .**

#### **Блок управления Radio 8615 IP65 работает только с пультами серии Intro II.**

**При инициализации коды пультов автоматически прописываются в набор пультов, который хранится в памяти устройства USB-stick (Автономный режим работы), в памяти устройства USB-stick и блока управления (Режим работы с блоком управления). Рекомендуется также конфигурацию USB-stick сохранить на жестком диске компьютера. В случае непредвиденной ситуации: выхода из строя БУ или ПК, потере устройства USB-stick, – набор пультов можно восстановить из памяти любого из носителей.**

**При инициализации пультов им автоматически присваивается статус «Активен».**

**Каждому пульту можно присваивать атрибуты (фамилию владельца и фотографию) непосредственно при инициализации или после нее, используя кнопку «Редактировать пульт». Также с помощью кнопок соответствующих инструментов можно выполнить следующие действия: определить принадлежность неизвестного пульта, добавить/удалить, заблокировать пульты.**

**Изменение параметров исполнительного устройства возможно на вкладке «Параметры блока управления». Доступны следующие действия: запись параметров в USB-stick или в блок управления, изменение режим работы устройства, времени длительности команды, дальности управления с пультов.**

# <span id="page-11-0"></span>**5 Создание набора пультов**

#### **5.1 Добавление набора пультов на вкладке «Содержимое USB-stick»**

<span id="page-11-1"></span>**Для добавления нового набора пультов необходимо нажать кнопку напротив пункта «Наборы пультов» или кликнуть правой клавишей мыши по строке «Наборы пультов» и выбрать «Добавить набор пультов». В появившемся окне необходимо ввести имя нового набора пультов (от 1 до 15 символов) и нажать «Ок».** 

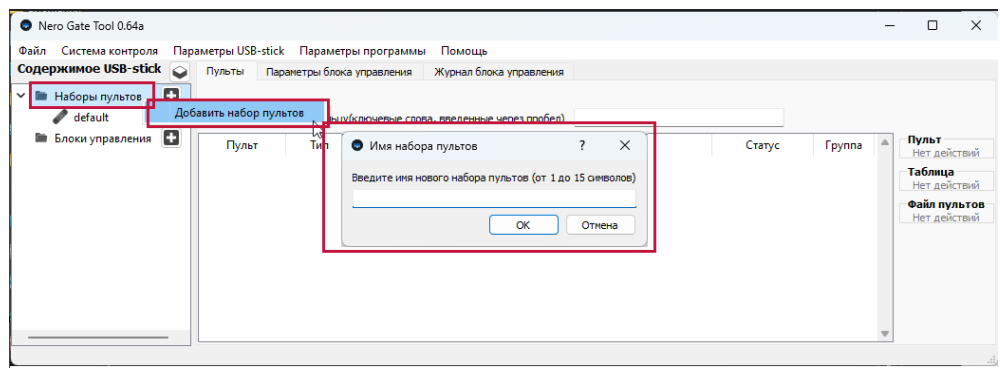

**Рисунок 13 – Добавление нового набора пультов**

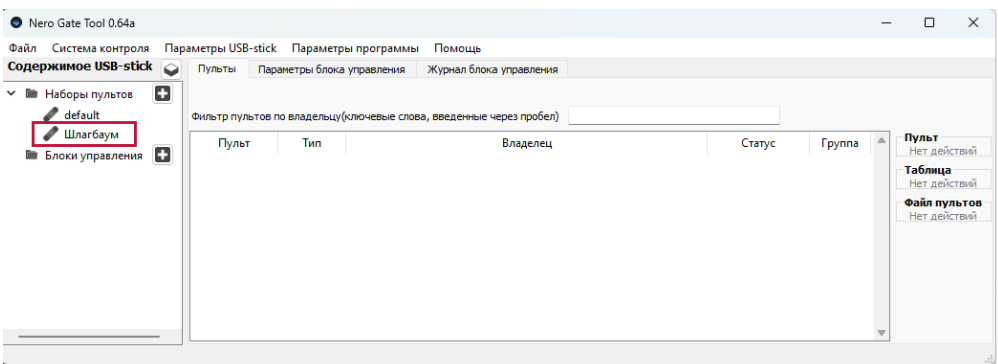

**Рисунок 14 – Добавленый набор**

# **5.2 Удаление набора пультов**

<span id="page-11-2"></span>**Для удаления набора пультов необходимо кликнуть правой клавишей мыши по строке с названием набора пультов, выбрать «Удалить набор пультов», подтвердить удаление в диалоговом окне «Внимание». Первый набор пультов удалить нельзя (по умолчанию «default»).**

| Nero Gate Tool 0.64a<br>Файл<br>Система контроля<br>Содержимое USB-stick<br>Наборы пультов | Параметры USB-stick<br>Параметры программы<br>Помощь<br>$\circ$<br>Пульты<br>Параметры блока управления<br>Журнал блока управления<br>o                                                                             |                                                                         |        |               | $\times$                                                                         |
|--------------------------------------------------------------------------------------------|----------------------------------------------------------------------------------------------------|-------------------------------------------------------------------------|--------|---------------|----------------------------------------------------------------------------------|
| default<br>Шлагбаум<br>Блоки управлени:                                                    | Фильтр пультов по владельцу(ключевые слова, введенные через пробел)<br>Владелец<br>Добавить набор пультов<br>Переименовать набор пультов<br>Удалить набор пультов<br>• Внимание<br>Сохранить в блок управления<br>Ŧ | $\times$<br>Вы действительно хотите удалить набор пультов?<br>Нет<br>Да | Статус | <b>Группа</b> | Пульт<br>Нет действий<br>Таблица<br>Нет действий<br>Файл пультов<br>Нет действий |
|                                                                                            |                                                                                                    |                                                                         |        |               |                                                                                  |

**Рисунок 15 – Удаление набора пультов**

# <span id="page-12-0"></span>**5.3 Работа с набором пультов**

#### **5.3.1 Запись кодов пультов в набор**

**Для добавления нового пульта необходимо выбрать набор пультов во вкладке «Наборы пультов» (двойной клик левой клавишей мыши), далее нажать кнопку «Добавить пульт», в диалоговом окне «Выбор блока управления» выбрать инициализированный блок управления или «Поиск нового блока управления». В дальнейшем данный набор пультов становится, автоматически, привязан к выбранному блоку управления. Выбор автономного режима работы приведет к записи кодов пультов только в память USB-stick.**

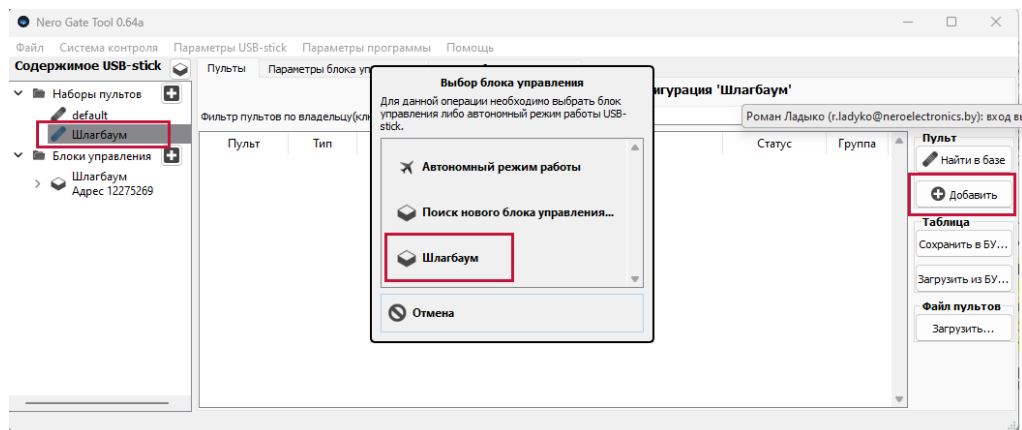

**Рисунок 16 – Привязка набора пультов к блоку управления**

**Выполнить рекомендации в диалоговом окне «Поиск нового пульта…»: «Для добавления пультов Intro 2, нажав и удерживая одну кнопку, коротко нажмите другую», «Для добавления пультов Intro 2 8501-1, нажать и удержать кнопку на пульте более 6 секунд».**

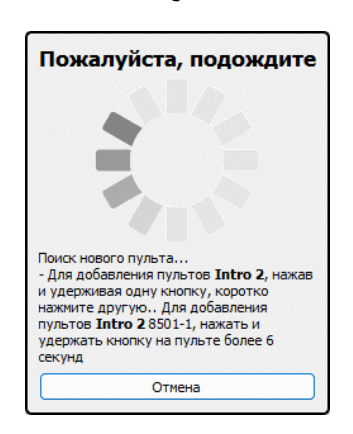

**Рисунок 17 – Рекомендации по записи кодов пультов**

**При обнаружении пульта откроется диалоговое окно «Новый пульт». В этом окне можно ввести: атрибуты владельца в графе «Назначение владельца», фотографию «Фото владельца», в случае обнаружения уже зарегистрированного пульта выполнить «Повторный поиск». В строке «Прослушивание» определяется номер пульта, записанная группа и тип. Для сохранения данных пульта жмем «Применить», либо пропустить все эти шаги сразу нажав «Применить» (Enter) и заполнить позже, через опцию «Редактировать пульт».**

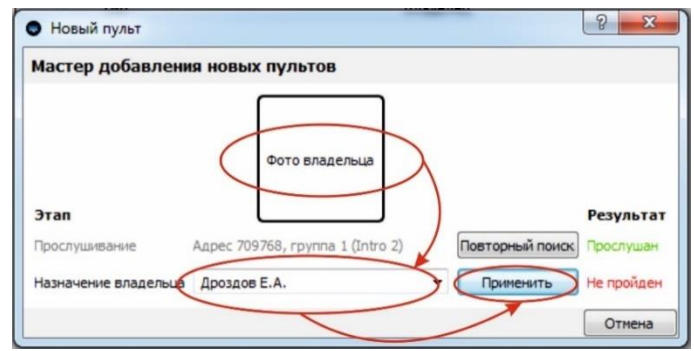

**Рисунок 18 – Диалоговое окно добавления нового пульта**

**В случае записи нескольких пультов с одной фамилией ее можно выбрать из выпадающего списка в строке «Назначение владельца». Также, поиск похожей фамилии ведется по первым вводимым буквам, она высвечиваемся в строке, подтвердить нажатием клавиши «Enter».**

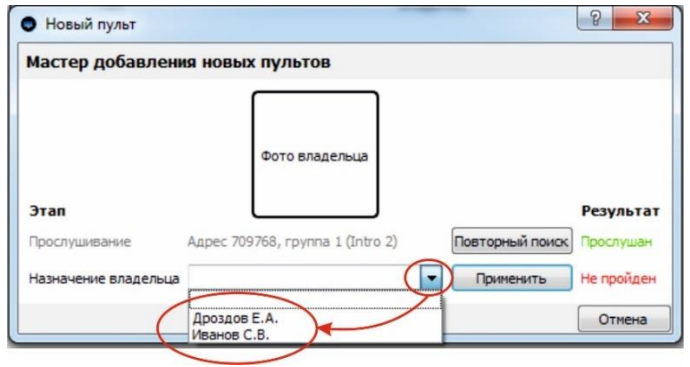

**Рисунок 19 – Выбор одинаковых имен владельца из списка**

**В рабочей области появляются данные нового пульта. В столбцах слева направо указаны: персональный код пульта, тип пульта, фото, имя владельца, текущее значение статуса, записанная группа пульта. Автоматически устанавливается статус «Активен». При наведении курсора мыши на фото приведет к ее раскрытию в большем формате. В содержимом списка наборов пультов указано имя набора, имя блока управления к которому привязан набор. В содержимом списка блоков управления указано имя БУ, имя набора пультов к которому привязан БУ.**

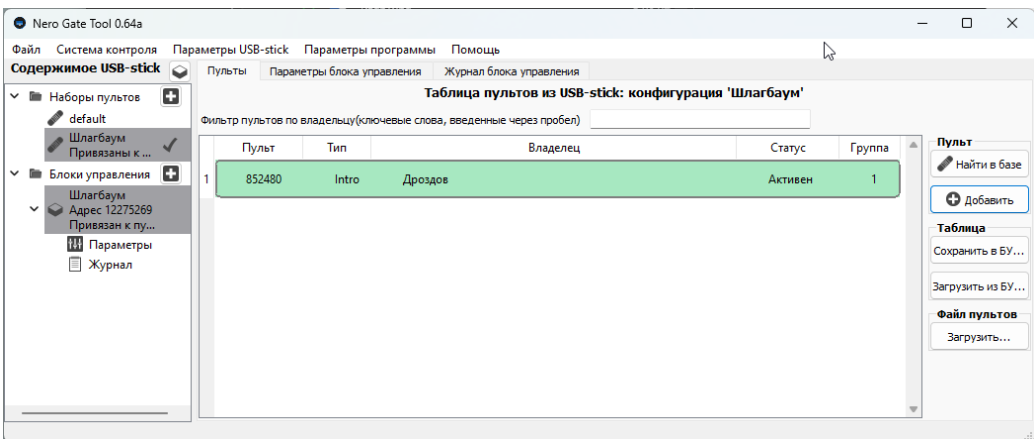

**Рисунок 20 – Добавление пульта**

**При записи последующих пультов их коды пропишутся одновременно в память USB-stick и блока управления (БУ должен находиться в зоне видимости радиосигнала).**

**5.3.2 Групповые и одиночные операции над пультами в наборе** 

<span id="page-14-0"></span>**Для совершения операций с пультами в наборе нужно выделить определенное количество пультов:** 

- **Выделить один пульт из набора – кликнуть левой клавишей мыши по строке с именем пульта;**
- **Выделить группу пультов, расположенных последовательно: удержать левую клавишу мыши на строке с имение пульта, и переместить вниз или вверх списка, кликнуть левой клавишей мыши в поле с набором пультов и произвести выделение при помощи удерживания клавиши Shift и стрелок ВВЕРХ/ВНИЗ;**
- **Выделить определенный, неупорядоченный список пультов в наборе – удержать клавишу «Ctrl» и кликнуть левой клавишей мыши по строкам с необходимыми пультами.**

#### **5.3.3 Определение принадлежности неизвестного пульта**

<span id="page-14-1"></span>**Нужно выбрать набор пультов, на панели инструментов нажать кнопку «Найти в базе», (см. рисунок 21).**

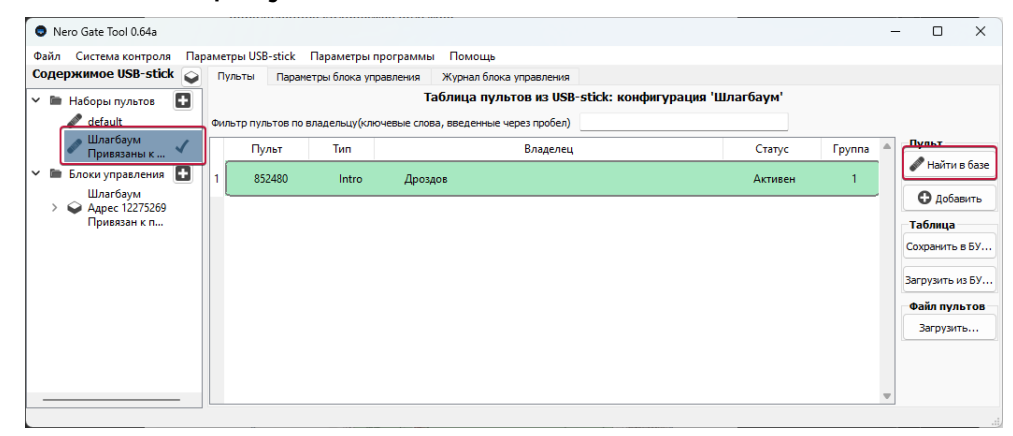

**Рисунок 21 – Выбор функции «Определить пульт»**

**Выполнить рекомендации в диалоговом окне «Поиск пульта» (см. рисунок 22): «Для добавления пультов Intro 2, нажав и удерживая одну кнопку, коротко нажмите другую», «Для добавления пультов Intro 2 8501-1, нажать и удержать кнопку на пульте более 6 секунд».**

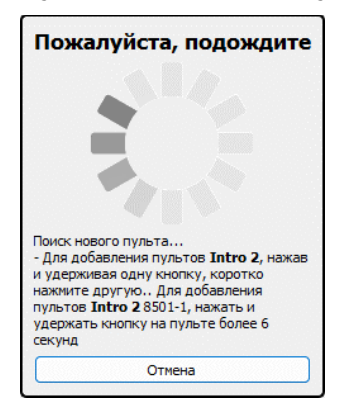

**Рисунок 22 – Определение неизвестного пульта**

**В случае если данные пульта уже имеются в наборе пультов, появится окно с подтверждением обнаружения и имени владельца. В основной рабочей области найденный пульт будет выделен серым фоном (см. рисунок 23):**

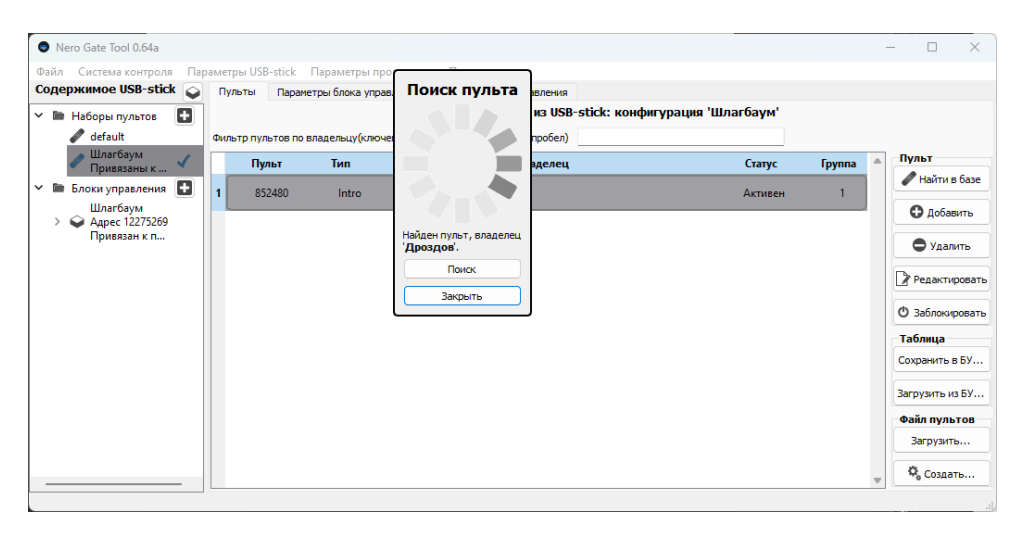

**Рисунок 23 – Обнаружение пульта в базе**

**В случае отсутствия данных пульта в базе появится сообщение «Найден незарегистрированный пульт №…» (см. рисунок 24):**

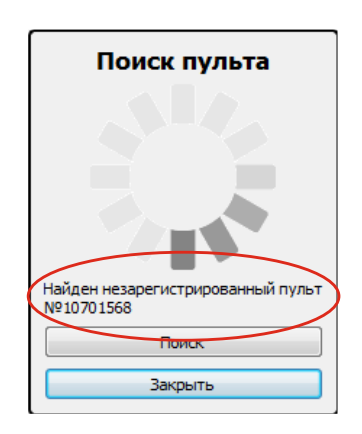

**Рисунок 24 – Обнаружение незарегистрированного пульта**

# **5.3.4 Определение пульта в наборе по имени владельца**

<span id="page-15-0"></span>**Нужно выбрать набор пультов, ввести идентификационные данные владельца пульта в строке «Поиск по владельцу». Если нужно ввести несколько слов, их нужно ввести через пробел. Программа производит поиск по совпадениям букв в каждом слове, в рабочем поле остаются только те строки, в которых были найдены совпадения. Введение полной информации о владельце приведет к тому, что в рабочем поле останутся строки только с введенным идентификатором владельца. При введении идентификационных данных, отсутствующих в наборе пультов, рабочее поле будет пустым.**

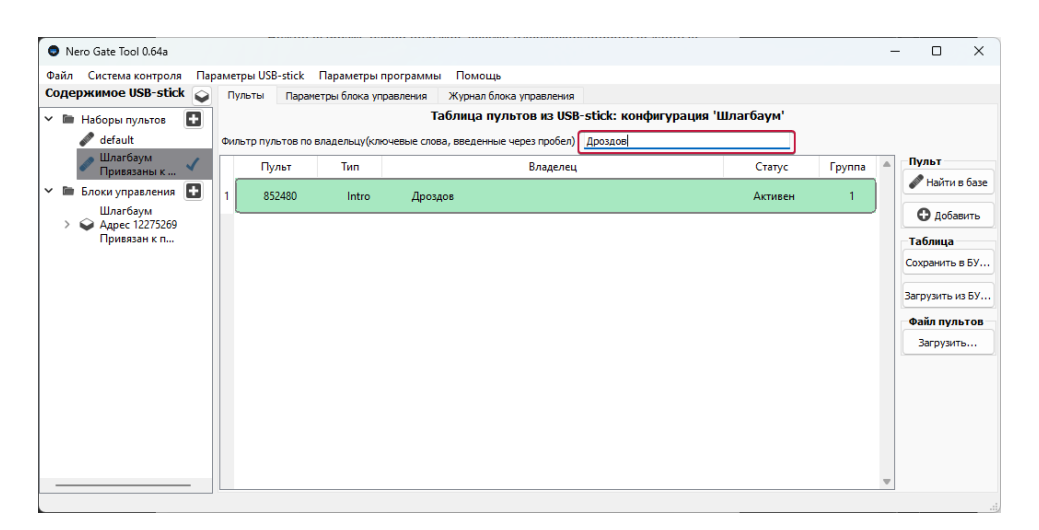

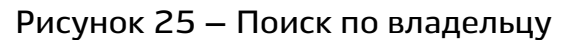

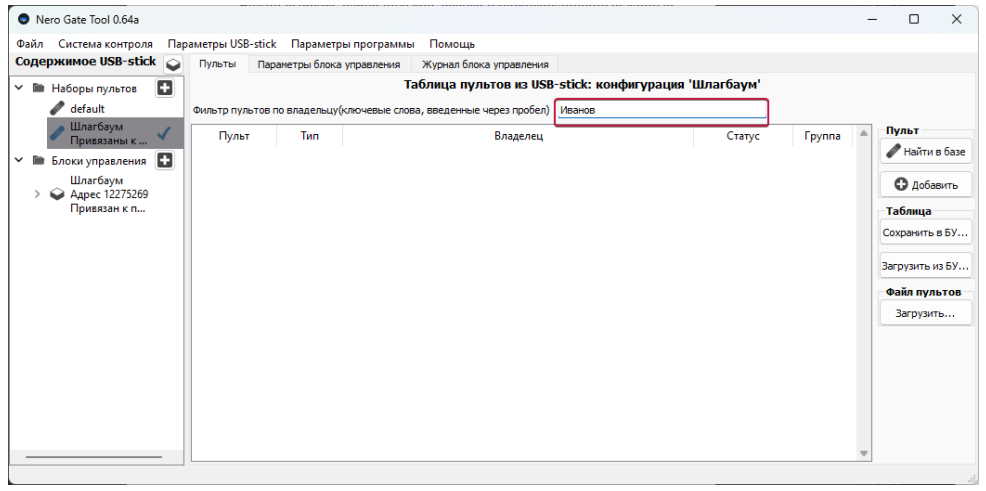

**Рисунок 26 – Ввод несуществующего имени владельца** 

# **5.3.5 Удаление пультов из набора**

<span id="page-16-0"></span>**Необходимо выделить удаляемый пульт или группу пультов. Нажать «Удалить пульт» и подтвердите удаление в появившемся окне (см. рисунок 27):**

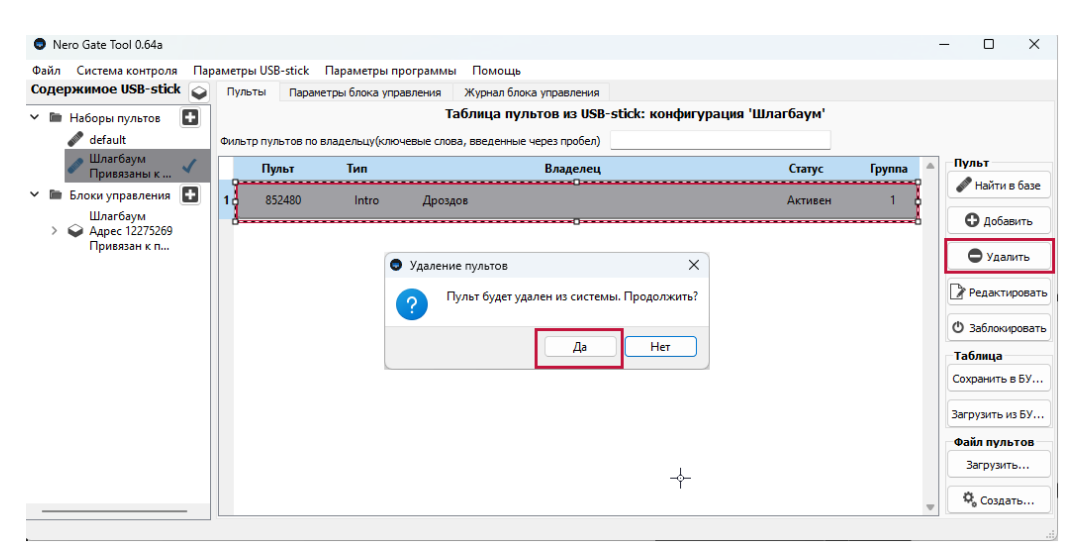

**Рисунок 27 – Удаление пультов** 

#### **5.3.6 Редактирование атрибутов владельцев пультов**

<span id="page-17-0"></span>**Для изменения атрибутов владельца нужно выделить необходимый пульт в рабочей области левой клавишей мыши и нажать «Редактировать пульт». В появившемся окне вписать имя владельца или изменить на новое, прикрепить фотографию, для сохранения изменений нажать «Применить» (см. рисунок 28).**

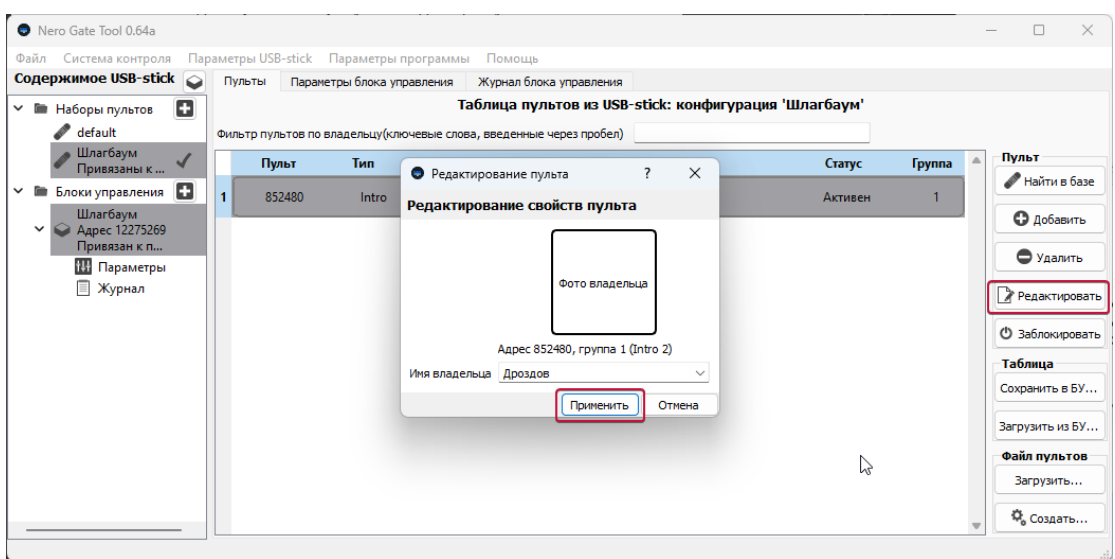

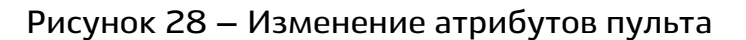

# <span id="page-17-1"></span>**5.3.7 Блокировка пультов**

**После инициализации статус пульта «Активен».**

**Для блокировки нужно выделить необходимый пульт в рабочей области левой клавишей мыши (выделить группу пультов), затем на панели инструментов щелкнуть кнопку «Заблокировать пульт». Статус пульта изменится на «Заблокирован» (см. рисунок 29):**

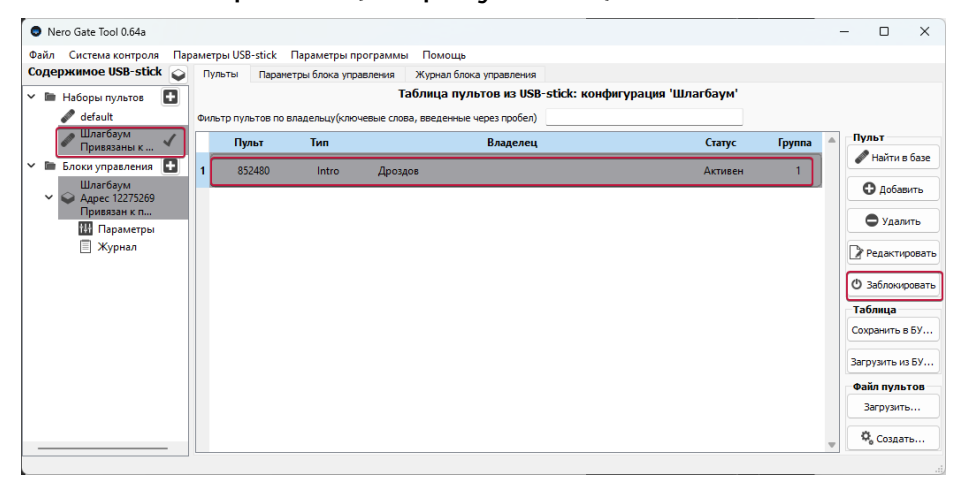

**Рисунок 29 – Блокировка пульта**

**Управление блоком управления с этого пульта отключено.**

**Разблокировка производится аналогичным способом кнопкой «Активировать пульт» (см. рисунок 30):**

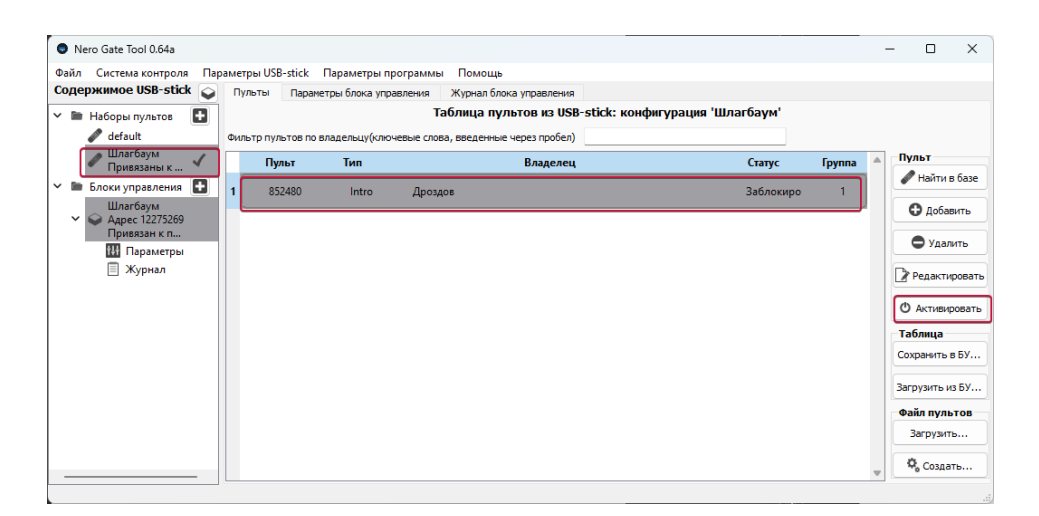

**Рисунок 30 – Снятие блокировки пульта**

**Действия с пультами можно совершать также при помощи контекстного меню, а именно: кликнуть правой клавишей мыши по строке с пультом (выделить группу пультов), выбрать действие в появившемся списке (см. рисунок 31):**

|              | Nero Gate Tool 0.64a           |              |   |        |        |                                         |         |                                                                     |                |                     |               |             | ⊓                 | $\times$ |
|--------------|--------------------------------|--------------|---|--------|--------|-----------------------------------------|---------|---------------------------------------------------------------------|----------------|---------------------|---------------|-------------|-------------------|----------|
|              | Файл Система контроля          |              |   |        |        | Параметры USB-stick Параметры программы |         | Помощь                                                              |                |                     |               |             |                   |          |
|              | Содержимое USB-stick           |              |   | Пульты |        | Параметры блока управления              |         | Журнал блока управления                                             |                |                     |               |             |                   |          |
| $\checkmark$ | П Наборы пультов               | o            |   |        |        |                                         |         | Таблица пультов из USB-stick: конфигурация 'Шлагбаум'               |                |                     |               |             |                   |          |
|              | default                        |              |   |        |        |                                         |         | Фильтр пультов по владельцу(ключевые слова, введенные через пробел) |                |                     |               |             |                   |          |
|              | Шлагбаум<br>Привязаны к        | $\checkmark$ |   | Пульт  |        | Тип                                     |         | Владелец                                                            |                | Статус              | <b>Группа</b> | $\triangle$ | Пульт             |          |
| $\checkmark$ | Блоки управления               | o            |   |        | 852480 |                                         |         |                                                                     |                |                     |               |             | ● Найти в базе    |          |
|              | Шлагбаум                       |              | 1 |        |        | Intro                                   | Дроздов |                                                                     | o              | Добавить пульт      | $Ctrl + N$    |             | <b>C</b> добавить |          |
| ◡            | Aapec 12275269<br>Привязан к п |              |   |        |        |                                         |         |                                                                     | $\overline{z}$ | Редактировать пульт | $Ctrl + E$    |             |                   |          |
|              | <b>НА Параметры</b>            |              |   |        |        |                                         |         |                                                                     | 0              | Удалить пульт       | Del           |             | • Удалить         |          |
|              | ■ Журнал                       |              |   |        |        |                                         |         |                                                                     | O              | Заблокировать пульт | $Ctrl + B$    |             | ₹ Редактировать   |          |
|              |                                |              |   |        |        |                                         |         |                                                                     |                |                     |               |             | Ф Заблокировать   |          |
|              |                                |              |   |        |        |                                         |         |                                                                     |                |                     |               |             | Таблица           |          |
|              |                                |              |   |        |        |                                         |         |                                                                     |                |                     |               |             | Сохранить в БУ    |          |
|              |                                |              |   |        |        |                                         |         |                                                                     |                |                     |               |             | Загрузить из БУ   |          |
|              |                                |              |   |        |        |                                         |         |                                                                     |                |                     |               |             | Файл пультов      |          |
|              |                                |              |   |        |        |                                         |         |                                                                     |                |                     |               |             | Загрузить         |          |
|              |                                |              |   |        |        |                                         |         |                                                                     |                |                     |               |             | 载 Создать         |          |
|              |                                |              |   |        |        |                                         |         |                                                                     |                |                     |               |             |                   |          |

**Рисунок 31 – Контекстное меню редактирования пультов**

# <span id="page-19-0"></span>**6 Режимы записи кодов пультов**

#### **6.1 Режим работы с блоком управления Radio 8615 IP65**

<span id="page-19-1"></span>**В этом режиме производится одновременная запись пультов в память USB-stick и в память блока управления Radio 8615 IP65. Блок управления должен находиться в зоне видимости радиосигнала от USB-stick.**

#### **6.2 Автономный режим работы**

<span id="page-19-2"></span>**В автономном режиме пульты записываются только в память USB-stick и впоследствии могут быть одновременно загружены в блок управления. Данный режим используют в случае отсутствия прямой радиосвязи с блоком управления Radio 8615 IP65. Его можно включить принудительно в закладке «Параметры USB-stick» установив галочку «Режим работы без БУ» (см. рисунок 32):**

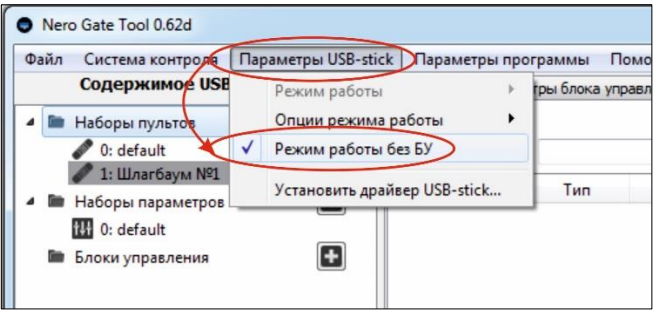

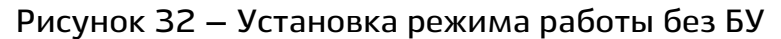

**Также, режим работы можно сметь в поле «Содержимое USB-stick» нажав на кнопку или (см. рисунок 33):**

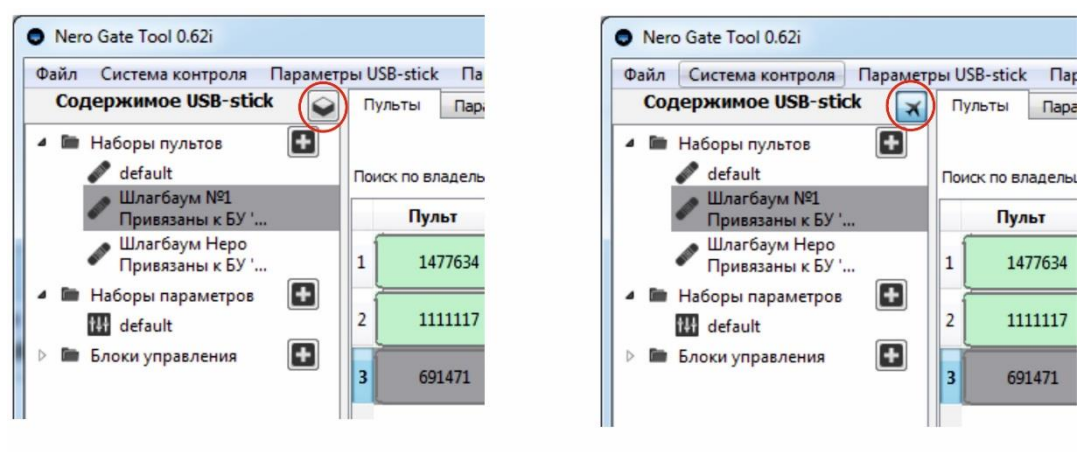

Режим работы с блоком управления

Автономный режим работы

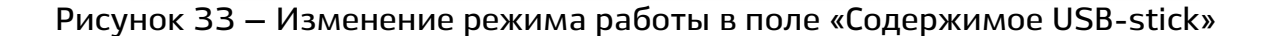

**В случае если набор пультов не прикреплен к блоку управления, при добавлении новых пультов (во вкладке «Наборы пультов») программа предложит выбрать автономный режим работы или блок управления (см. рисунок 34).**

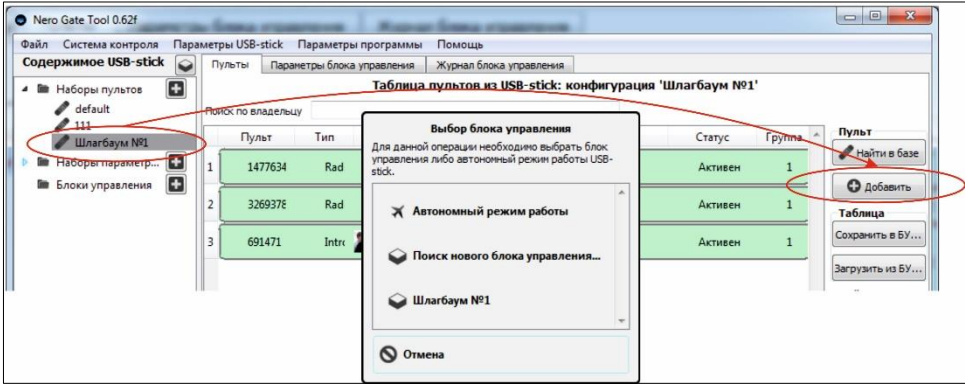

**Рисунок 34 – Выбор режима работы**

# **7 Инициализация USB-stick в блок управления Radio 8615 IP65**

<span id="page-21-0"></span>**Один USB-stick может работать с 16 разными блоками управления Radio 8615 IP65. На USB-stick храниться до 2048 пультов, до 255 различных наборов пультов. В блок управления можно загрузить набор до 1000 пультов.**

**Для добавления нового блока управления необходимо нажать левой клавишей мыши кнопку напротив пункта «Блоки управления» или кликнуть правой клавишей мыши по строке «Блоки управления»» и выбрать «Добавить блок управления». В окне «Имя блока управления» ввести имя нового блока управления и нажать (см. рисунок 35).**

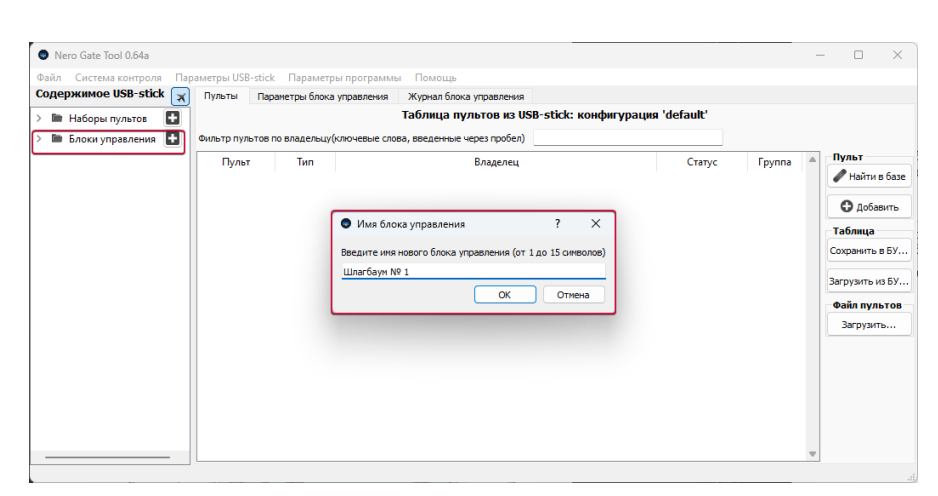

**Рисунок 35 – Инициализация нового блока управления**

**Выполнить рекомендации в диалоговом окне «Введите блок управления в режим сопряжения с USB-stick» (см. рисунок 36):**

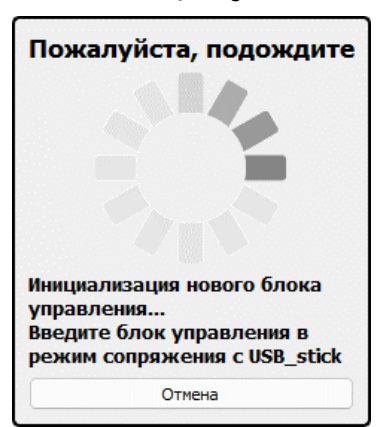

**Рисунок 36 – Рекомендации по инициализации**

**Для ввода нажать и удержать кнопку на блоке управления Radio 8615 IP65 более 4 с, пока не начнет мигать красный индикатор на плате. В закладке «Блоки управления» появится новый блок управления (см. рисунок 37).**

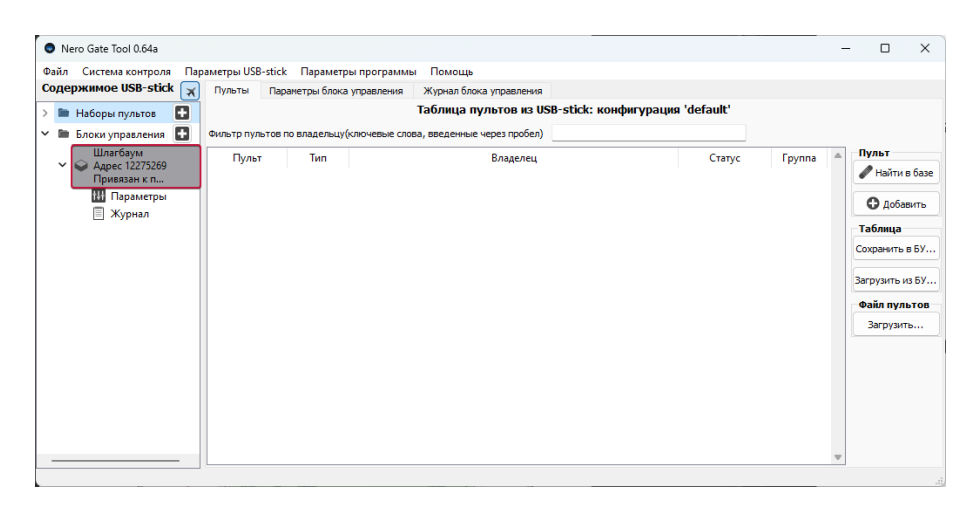

**Рисунок 37 – Новый блок управления** 

# **8 Параметры блока управления**

<span id="page-23-0"></span>**Для просмотра или изменения параметров БУ необходимо выбрать блок управления во вкладке «Содержимое USB-stick», «Параметры». Выбор производится двойным кликом левой клавишей мыши. При наличии радиосвязи произойдет считывание параметров из БУ в таблицу параметров блока управления (см. рисунок 38).**

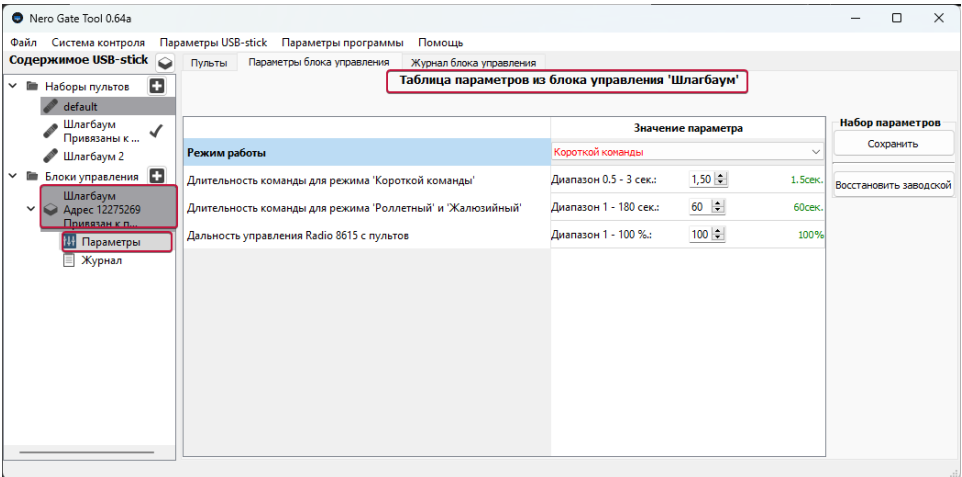

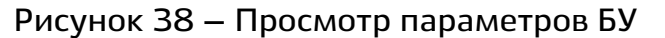

**По необходимости можно внести изменения в настройки и сохранить или же восстановить заводские настройки (см. рисунок 39).**

| Nero Gate Tool 0.64a                       |                                                            |                                                   |                        |                    |              |                        | $\Box$           | $\times$ |
|--------------------------------------------|------------------------------------------------------------|---------------------------------------------------|------------------------|--------------------|--------------|------------------------|------------------|----------|
| Система контроля<br>Файл                   | Параметры USB-stick Параметры программы                    | Помощь                                            |                        |                    |              |                        |                  |          |
| Содержимое USB-stick<br>$\circ$            | Параметры блока управления<br>Пульты                       | Журнал блока управления                           |                        |                    |              |                        |                  |          |
| о<br><b>III</b> Наборы пультов<br>◡        |                                                            | Таблица параметров из блока управления 'Шлагбаум' |                        |                    |              |                        |                  |          |
| default                                    |                                                            |                                                   |                        |                    |              |                        |                  |          |
| Шлагбаум<br>$\checkmark$<br>Привязаны к    |                                                            |                                                   |                        | Значение параметра |              |                        | Набор параметров |          |
| Шлагбаум 2                                 | Режим работы                                               |                                                   | Роллетный              |                    | $\checkmark$ |                        | Сохранить        |          |
| Блоки управления П<br>$\checkmark$         | Длительность команды для режима 'Короткой команды'         |                                                   | Диапазон 0.5 - 3 сек.: | $1,50 =$           | 1.5cex.      | Восстановить заводской |                  |          |
| Шлагбаум<br>Aapec 12275269<br>$\checkmark$ | Длительность команды для режима 'Роллетный' и 'Жалюзийный' |                                                   | Диапазон 1 - 180 сек.: | 60 章               | 60cek        |                        |                  |          |
| Привязан к п<br><b>НА</b> Параметры        | Дальность управления Radio 8615 с пультов                  |                                                   | Диапазон 1 - 100 %.:   | 100                | 100%         |                        |                  |          |
| Журнал<br>目                                |                                                            |                                                   |                        |                    |              |                        |                  |          |
|                                            |                                                            |                                                   |                        |                    |              |                        |                  |          |
|                                            |                                                            |                                                   |                        |                    |              |                        |                  |          |
|                                            |                                                            |                                                   |                        |                    |              |                        |                  |          |
|                                            |                                                            |                                                   |                        |                    |              |                        |                  |          |
|                                            |                                                            |                                                   |                        |                    |              |                        |                  |          |
|                                            |                                                            |                                                   |                        |                    |              |                        |                  |          |
|                                            |                                                            |                                                   |                        |                    |              |                        |                  |          |
|                                            |                                                            |                                                   |                        |                    |              |                        |                  |          |
|                                            |                                                            |                                                   |                        |                    |              |                        |                  |          |
|                                            |                                                            |                                                   |                        |                    |              |                        |                  |          |

**Рисунок 39 – Сохранение параметров**

**В памяти исполнительного устройства, следующие заводские настройки режима работы и длительности команды:**

**длительность команды для режима «Короткой команды» – 1,5 с;**

**длительность команды для режима «Роллетный» и «Жалюзийный» – 60 с.;**

**дальность управления с пультов – 100%.**

**Если нужно изменить режим работы исполнительного устройства, например режим «Короткой команды» изменить на «Роллетный» и «Жалюзийный», можно выбрать из выпадающей вкладки (см. рисунок 40):**

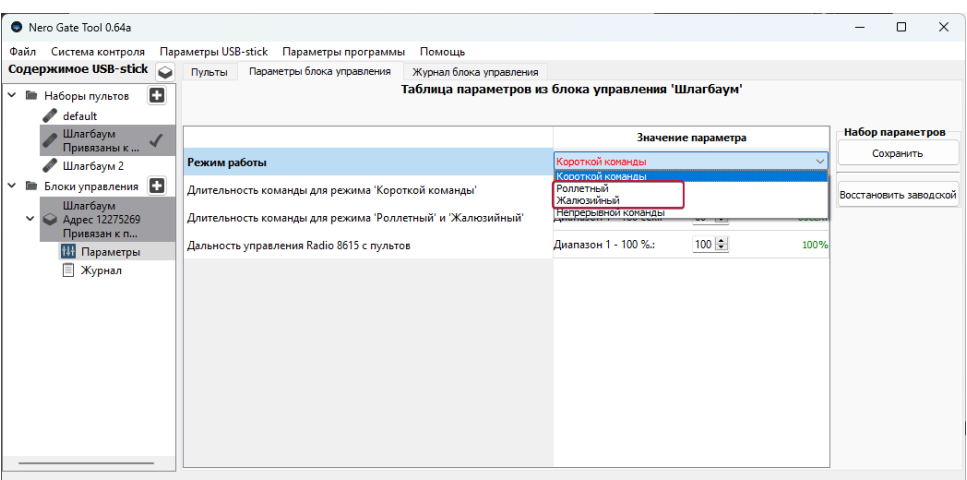

**Рисунок 40 – Изменение режима работы БУ**

**Для изменения длительности команды (длительность подачи напряжения на привод) «Роллетного» и «Жалюзийного» режимов, нужно изменить значение напротив соответствующего пункта. Изменение производится от 1 до 180 секунд (см. рисунок 41).**

|             | Содержимое USB-stick            | Параметры блока управления<br>Пульты                       | Журнал блока управления                           |                        |                    |              |                        |           |  |
|-------------|---------------------------------|------------------------------------------------------------|---------------------------------------------------|------------------------|--------------------|--------------|------------------------|-----------|--|
| $\check{~}$ | o<br><b>По Наборы пультов</b>   |                                                            | Таблица параметров из блока управления 'Шлагбаум' |                        |                    |              |                        |           |  |
|             | default<br>Шлагбаум             |                                                            |                                                   |                        |                    |              | Набор параметров       |           |  |
|             | $\checkmark$<br>Привязаны к     |                                                            |                                                   |                        | Значение параметра |              |                        |           |  |
|             | Шлагбаум 2                      | Режим работы                                               |                                                   | Роллетный              |                    | $\checkmark$ |                        | Сохранить |  |
| $\check{ }$ | В Блоки управления В            | Длительность команды для режима 'Короткой команды'         |                                                   | Диапазон 0.5 - 3 сек.: | $1,50$ $\div$      | 1.5сек.      | Восстановить заводской |           |  |
| $\check{~}$ | Шлагбаум<br>Agpec 12275269      | Длительность команды для режима 'Роллетный' и 'Жалюзийный' |                                                   | Диапазон 1 - 180 сек.: | $60 \div$          | 60сек.       |                        |           |  |
|             | Привязан к п<br>Параметры<br>ĦH | Дальность управления Radio 8615 с пультов                  |                                                   | Диапазон 1 - 100 %.:   | $100 \div$         | 100%         |                        |           |  |
|             | Журнал<br>圓                     |                                                            |                                                   |                        |                    |              |                        |           |  |
|             |                                 |                                                            |                                                   |                        |                    |              |                        |           |  |
|             |                                 |                                                            |                                                   |                        |                    |              |                        |           |  |
|             |                                 |                                                            |                                                   |                        |                    |              |                        |           |  |
|             |                                 |                                                            |                                                   |                        |                    |              |                        |           |  |
|             |                                 |                                                            |                                                   |                        |                    |              |                        |           |  |
|             |                                 |                                                            |                                                   |                        |                    |              |                        |           |  |
|             |                                 |                                                            |                                                   |                        |                    |              |                        |           |  |

**Рисунок 41 – Изменение длительности подачи команды в режимах «Роллетный» и «Жалюзийный»**

**Для изменения дальности управления с радиопультов нужно изменить значение напротив соответствующего пункта. Изменение производится от 1 до 100%. Дальность управления зависит нелинейно от величины в пункте «Дальность управления с радиопультов» и подбирается экспериментальным методом в зависимости условий на объекте (метод последовательных приближений) (см. рисунок 42). Необходимо добиться стабильного приема команд с радиопультов именно в требуемой зоне. Каждое нажатие на кнопку пульта должно приводить в действие объект управления. За пределами зоны управление должно быть нестабильным, либо отсутствовать полностью:**

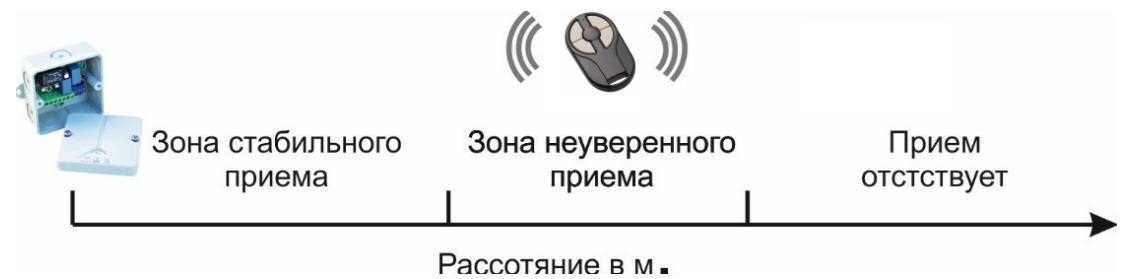

**Рисунок 42 – Зоны управления с пульта**

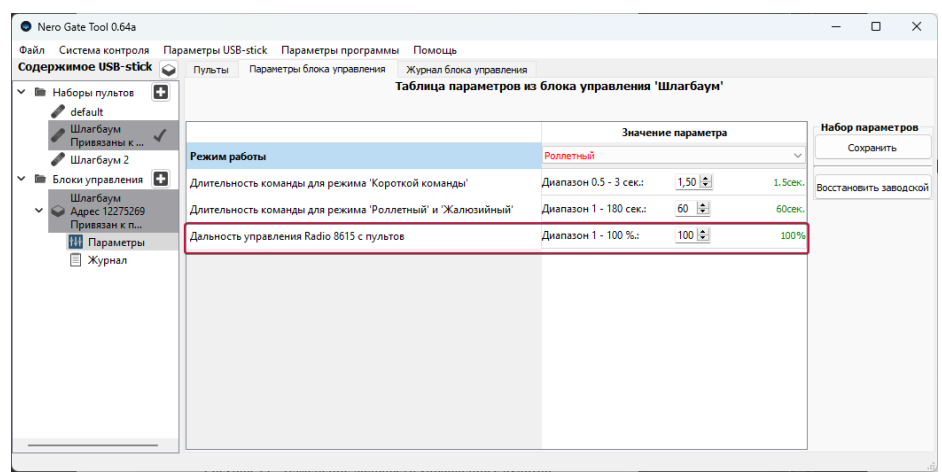

**Рисунок 43 – Изменение дальности управления с пультов**

**Сохраняем измененные параметры.**

| Nero Gate Tool 0.64a                       |                                                            |                                                   |                        |                    |               |                        | O         | $\times$ |
|--------------------------------------------|------------------------------------------------------------|---------------------------------------------------|------------------------|--------------------|---------------|------------------------|-----------|----------|
| Система контроля<br>Файл                   | Параметры USB-stick Параметры программы                    | Помощь                                            |                        |                    |               |                        |           |          |
| Содержимое USB-stick<br>Пульты             | Параметры блока управления                                 | Журнал блока управления                           |                        |                    |               |                        |           |          |
| o<br>∨ <b>III</b> Наборы пультов           |                                                            | Таблица параметров из блока управления 'Шлагбаум' |                        |                    |               |                        |           |          |
| default                                    |                                                            |                                                   |                        |                    |               |                        |           |          |
| Шлагбаум<br>√<br>Привязаны к               |                                                            |                                                   |                        | Значение параметра |               | Набор параметров       |           |          |
| Режим работы<br>Шлагбаум 2                 |                                                            |                                                   | Роллетный              |                    |               |                        | Сохранить |          |
| Блоки управления П<br>$\checkmark$         | Длительность команды для режима 'Короткой команды'         |                                                   | Диапазон 0.5 - 3 сек.: | $1,50 \div$        | 1. Scek.      | Восстановить заводской |           |          |
| Шлагбаум<br>Aapec 12275269<br>$\checkmark$ | Длительность команды для режима 'Роллетный' и 'Жалюзийный' |                                                   | Диапазон 1 - 180 сек.: | $60 \div$          | <b>60сек.</b> |                        |           |          |
| Привязан к п<br><b>Н</b> Параметры         | Дальность управления Radio 8615 с пультов                  |                                                   | Диапазон 1 - 100 %.:   | $100$ $\div$       | 100%          |                        |           |          |
| Журнал                                     |                                                            |                                                   |                        |                    |               |                        |           |          |
|                                            |                                                            |                                                   |                        |                    |               |                        |           |          |
|                                            |                                                            |                                                   |                        |                    |               |                        |           |          |
|                                            |                                                            |                                                   |                        |                    |               |                        |           |          |
|                                            |                                                            |                                                   |                        |                    |               |                        |           |          |
|                                            |                                                            |                                                   |                        |                    |               |                        |           |          |
|                                            |                                                            |                                                   |                        |                    |               |                        |           |          |
|                                            |                                                            |                                                   |                        |                    |               |                        |           |          |
|                                            |                                                            |                                                   |                        |                    |               |                        |           |          |
|                                            |                                                            |                                                   |                        |                    |               |                        |           |          |

**Рисунок 44 – Сохранение параметров**

# **9 Журнал событий блока управления**

<span id="page-26-0"></span>**В блоке управления ведется регистрация событий таких как: выполнение команд от радиопультов, запись радиопультов, удаление радиопультов, блокировка пультов, активация пультов, полная очистка памяти набора пультов, изменение настроек БУ, включение питания БУ, инициализация нового USB-stick. Каждому событию, связанному с пультами присвоено имя владельца пульта. Регистрация событий ведется в реальном времени от момента подачи напряжения питания на блок управления. В приборе нет внутреннего источника питания для поддержания работы часов, поэтому время регистрации событий до очередного включения питания будет утеряно. Вместо реального времени будет указано время с момента предыдущего включения (подачи напряжения питания).**

**Для загрузки журнала нужно выбрать закладку «Журнал блока управления», нажать кнопку «Загрузить», выбрать блок управления в диалоговом окне:**

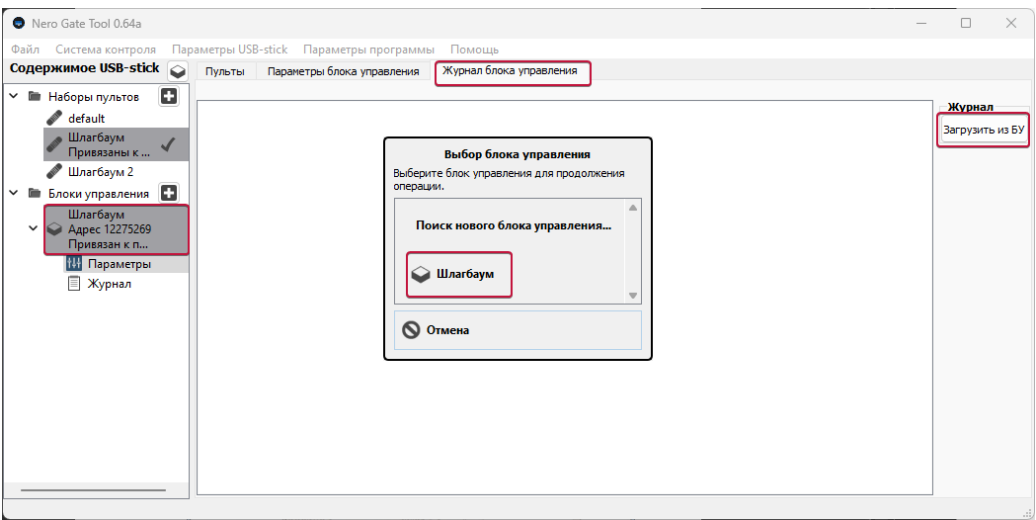

**Рисунок 45 – Загрузка журнала событий блока управления**

**Журнал событий можно сохранить на жесткий диск компьютера с расширением «txt», для этого нужно нажать «Экспортировать», в диалоговом окне выбрать место сохранения.**

| Nero Gate Tool 0.64a              |                                                                                                    | $\Box$<br>$\times$ |
|-----------------------------------|----------------------------------------------------------------------------------------------------|--------------------|
| Файл Система контроля             | Параметры USB-stick Параметры программы<br>Помощь                                                                                                    |                    |
| Содержимое USB-stick<br>$\bullet$ | Журнал блока управления<br>Параметры блока управления<br>Пульты                                                                                          |                    |
|                                   | Журнал блока управления 'Шлагбаум'                                                                                                    |                    |
| o<br>Наборы пультов               |                                                                                                    | Журнал             |
| default                           | 01.02.2024 9:56 : Выполнение команды пульта 852480(Intro 2: Владелец: Дроздов)                                                                           |                    |
| Шлагбаум                          | 01.02.2024 9:56 : Выполнение команды пульта 852480(Intro 2; Владелец: Дроздов)                                                                           | Загрузить из БУ    |
| Привязаны к                       | 01.02.2024 9:43 : Изменение настроек блока управления с USB-stick 13192773<br>01.02.2024 9:43 : Изменение настроек блока управления с USB-stick 13192773 |                    |
| Шлагбаум 2                        | 01.02.2024 9:43 : Изменение настроек блока управления с USB-stick 13192773                                                                               | Экспортировать     |
| o<br>Блоки управления             | 01.02.2024 9:43 : Изменение настроек блока управления с USB-stick 13192773                                                                               |                    |
| Шлагбаум                          | 01.02.2024 9:43 : Изменение настроек блока управления с USB-stick 13192773                                                                               | Найти события      |
| Aapec 12275269                    | 01.02.2024 9:43 : Изменение настроек блока управления с USB-stick 13192773                                                                               |                    |
| Привязан к п                      | 01.02.2024 9:43 : Изменение настроек блока управления с USB-stick 13192773                                                                               |                    |
| <b>НА Параметры</b>               | 01.02.2024 9:43 : Изменение настроек блока управления с USB-stick 13192773                                                                               |                    |
| Журнал                            | 01.02.2024 9:43 : Изменение настроек блока управления с USB-stick 13192773                                                                               |                    |
|                                   | 01.02.2024 9:43 : Изменение настроек блока управления с USB-stick 13192773                                                                               |                    |
|                                   | 01.02.2024 9:39 : Изменение настроек блока управления с USB-stick 13192773                                                                               |                    |
|                                   | 01.02.2024 9:39 : Изменение настроек блока управления с USB-stick 13192773                                                                               |                    |
|                                   | 01.02.2024 9:39 : Изменение настроек блока управления с USB-stick 13192773                                                                               |                    |
|                                   | 01.02.2024 9:39 : Изменение настроек блока управления с USB-stick 13192773                                                                               |                    |
|                                   | 01.02.2024 9:39 : Изменение настроек блока управления с USB-stick 13192773                                                                               |                    |
|                                   | 01.02.2024 9:39 : Изменение настроек блока управления с USB-stick 13192773                                                                               |                    |
|                                   | 01.02.2024 9:39 : Изменение настроек блока управления с USB-stick 13192773                                                                               |                    |
|                                   | 01.02.2024 9:39 : Изменение настроек блока управления с USB-stick 13192773                                                                               |                    |
|                                   | 01.02.2024 9:39 : Изменение настроек блока управления с USB-stick 13192773                                                                               |                    |
|                                   | 01.02.2024 9:39 : Изменение настроек блока управления с USB-stick 13192773                                                                               |                    |
|                                   | 01.02.2024 9:34 : Выполнение команды пульта 852480(Intro 2; Владелец: Дроздов)                                                                           |                    |
|                                   |                                                                                                    |                    |

**Рисунок 46 – Журнал событий блока управления**

**В блоке управления может храниться до 15000 событий. В случае переполнения памяти второстепенные события начнут удаляться, в первую очередь самые старые.**

**Для очистки журнала требуется в дежурном режиме (обычный режим работы устройства):**

**1. Нажать и удерживать кнопку программирования 8 секунд и отпустить.**

**2. Снова нажать кнопку программирования на 8 секунд и отпустить. После этого должна последовать длительная вспышка красным, которая подтверждает очистку памяти.**

**3. Подождать 32 секунды для автоматического выхода из режима программирования или выйти из него самостоятельно с помощью короткого нажатия на кнопку программирования.** 

#### **10 Хранение и копирование наборов пультов**

<span id="page-28-0"></span>**В режиме работы «Без блока управления» проинициализированные пульты сохраняются в памяти USB-stick. В режиме работы с блоком управления проинициализированные пульты автоматически сохраняются в памяти USB-stick и в памяти блока управления. Также, можно сохранить набор пультов, полностью всю конфигурацию USB-stick на жесткий диск компьютера и присвоить имя для упрощения поиска в дальнейшем.**

#### **10.1 Сохранение набора пультов в блок управления**

<span id="page-28-1"></span>**Для сохранения набора пультов из USB-stick в блок управления необходимо:**

**а) выбрать набор пультов во вкладке «Наборы пультов» (двойной клик левой клавишей мыши), нажать кнопку «Сохранить в БУ»;**

**б) кликнуть правой клавишей мыши по строке с названием набора пультов и выбрать «Сохранить в блок управления»;** 

**В окне «Выбор блока управления» коротким кликом левой клавишей мыши выбираем блок управления**

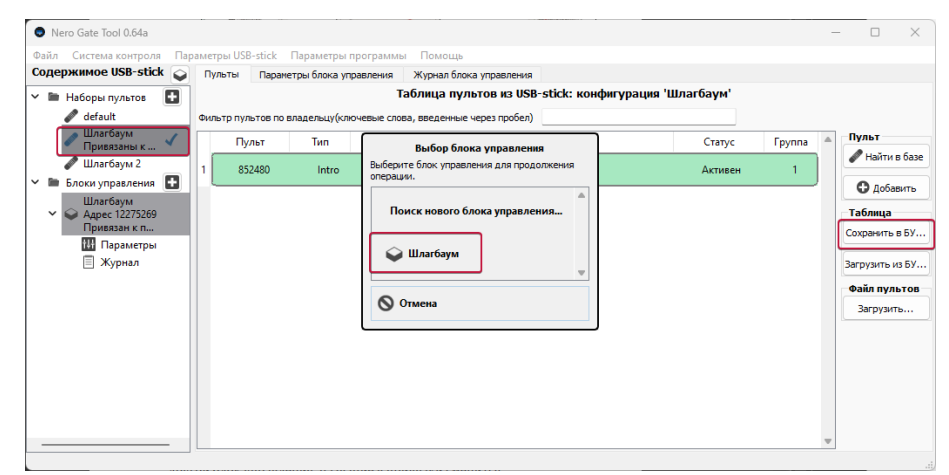

**Рисунок 47 – вариант а.**

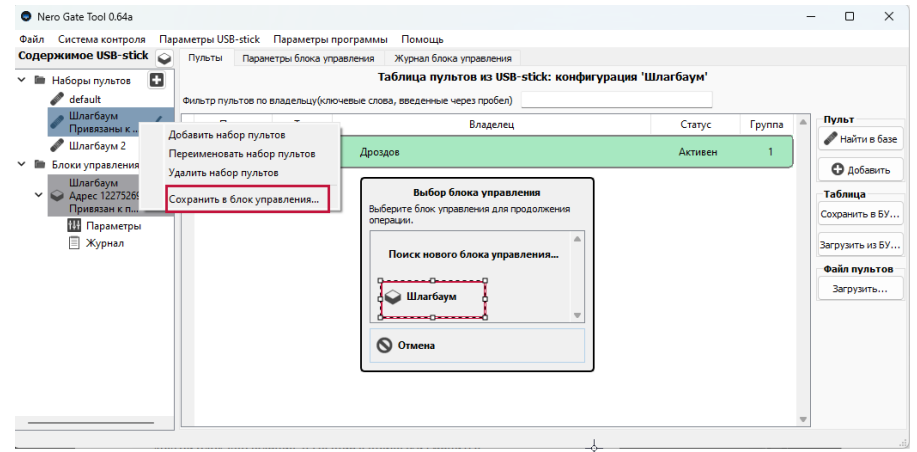

#### **Рисунок 48– вариант б.**

**Под строкой с названием набора указывается, к какому последнему блоку управления прикреплен набор пультов. При сохранении набора в другой блок управления название в привязки сменится.**

# **10.2 Загрузка набора пультов из блока управления**

<span id="page-29-0"></span>**Для загрузки набора пультов из блока управления в память USB-stick нужно выбрать существующий или создать новый набор пультов, в который будет загружены коды пультов. Нажать кнопку «Загрузить из БУ», выбрать блок управления в диалоговом окне «Выбор блока управления»**

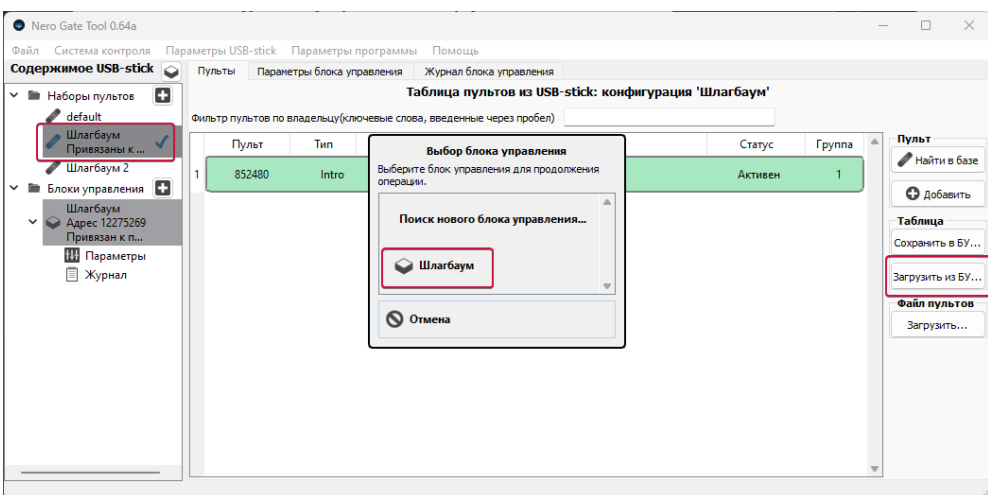

**Рисунок 49 – Загрузка набора пультов из блока управления**

# **10.3 Сохранение файла пультов на жесткий диск ПК**

<span id="page-29-1"></span>**Нужно выбрать набор пультов в поле «Содержимое USB-stick» двойным кликом левой клавиши мыши. В закладке «Пульты», выбрать конкретный список нужных пультов или выделить все. Нажать кнопку «Создать», в диалоговом окне выбрать папку для сохранения на компьютере, подписать имя файла с кодами пультов, нажать «Сохранить».**

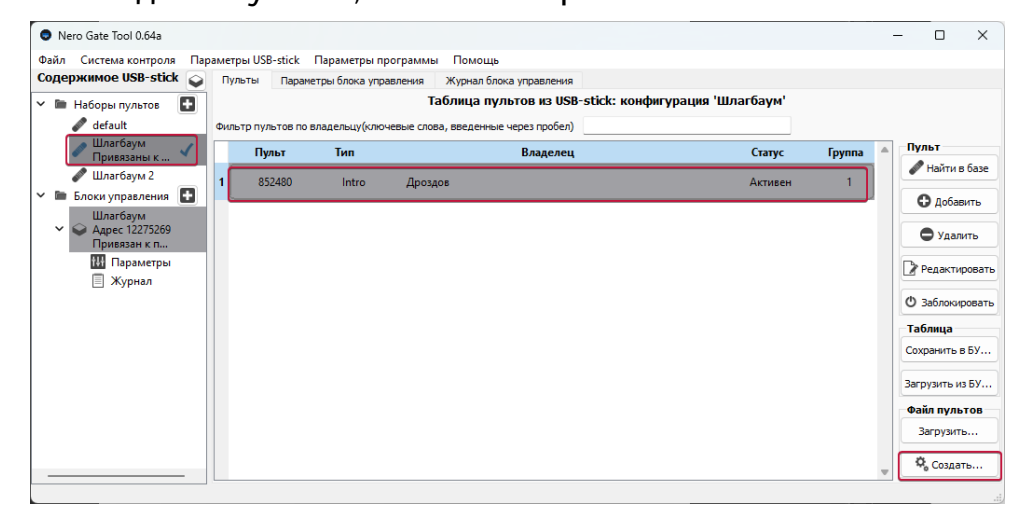

**Рисунок 50 – Сохранение файла пультов на жесткий диск ПК Файл пультов сохраняется на жесткий диск ПК с расширением «.nes».**

#### **10.4 Загрузка файла пультов с жесткого диска ПК**

<span id="page-30-0"></span>**Перед загрузкой файла пультов нужно выбрать набор пультов или создать новый, в этот набор будет произведена загрузка (добавление кодов пультов из файла). Далее нажать кнопку «Загрузить», в диалоговом окне выбрать папку с сохраненным файлом на компьютере (файл с расширением «.nes»). После двойного клика левой клавишей мыши по файлу с пультами появится диалоговое окно, в котором можно просмотреть содержимое. Для автономного режима работы нужно установить галочку «Режим работы без БУ», в противном случае коды пультов будут дописаны и в блок управления (при отсутствии блока управления в зоне прямой видимости радиосигнала появится сообщение об ошибке). Нажать кнопку «Применить».**

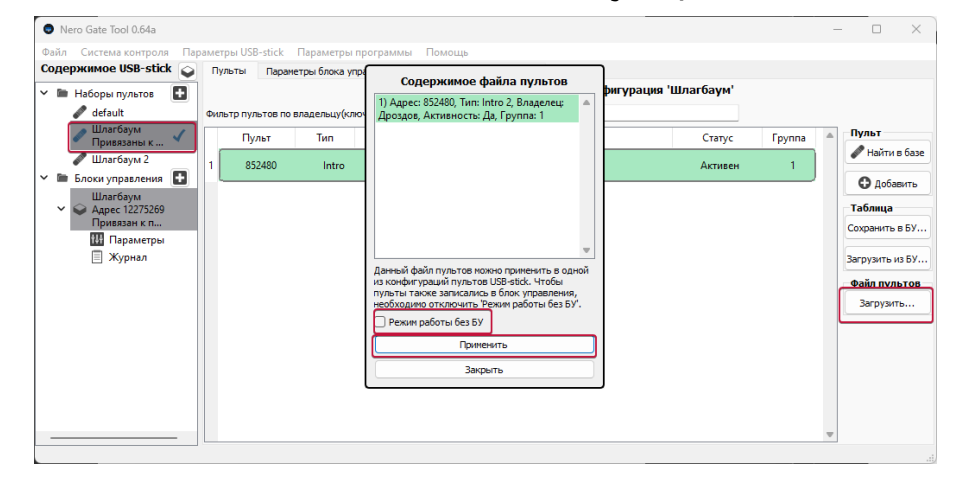

**Рисунок 51- Загрузка файла пультов**

#### **10.5 Загрузка файла пультов с расширением «json»**

<span id="page-30-1"></span>**В предыдущей версии программы для работы с Radio 8615 IP65 Nero Control Tool, файл пультов сохранялся с расширением «json». В Nero Gate Tool можно добавить ранее созданные файлы пультов с расширением «json». Загрузка производится аналогично как в пункте «Загрузка файла пультов с жесткого диска компьютера»** 

#### **10.6 Сохранение конфигурации USB-stick на жесткий диск ПК**

<span id="page-30-2"></span>**На жесткий диск компьютера можно сохранить всю информацию с USBstick. В случае потери USB-stick, можно будет восстановить все наборы пультов, параметров и блоки управления.**

**Для сохранения конфигурации, в меню выбираем закладку «Файл», опцию «Сохранить как» (см. рисунок 52), выбрать папку для сохранения на компьютере, подписать имя файла с конфигурацией USB-stick.**

| Nero Gate Tool 0.64a                                                                            |        |                            |                                                               |                                                       |         |               | п<br>$\times$                                                                                  |
|-------------------------------------------------------------------------------------------------|--------|----------------------------|---------------------------------------------------------------|-------------------------------------------------------|---------|---------------|------------------------------------------------------------------------------------------------|
| Файл Система контроля Параметры USB-stick Параметры программы                                   |        |                            | Помощь                                                        |                                                       |         |               |                                                                                                |
| $Ctrl + O$<br>Загрузить                                                                         | ы      | Параметры блока управления |                                                               | Журнал блока управления                               |         |               |                                                                                                |
| $Ctrl + S$<br>Сохранить                                                                         |        |                            |                                                               | Таблица пультов из USB-stick: конфигурация 'Шлагбаум' |         |               |                                                                                                |
| Ctrl+Shift+S<br>Сохранить как                                                                   |        |                            | пультов по владельцу (ключевые слова, введенные через пробел) |                                                       |         |               |                                                                                                |
| Выход                                                                                           | Пульт  | Tип                        |                                                               | Владелец                                              | Статус  | <b>Fpynna</b> | Пульт                                                                                          |
| Шлагбаум 2<br>Блоки управления<br>$\checkmark$                                                  | 852480 | Intro                      | Дроздов                                                       |                                                       | Активен |               | Найти в базе                                                                                   |
| Шлагбаум<br>$\checkmark$<br>Адрес 12275269<br>Привязан к п<br><b>Н</b> Параметры<br>Журнал<br>E |        |                            |                                                               |                                                       |         |               | <b>О</b> добавить<br>Таблица<br>Сохранить в БУ<br>Загрузить из БУ<br>Файл пультов<br>Загрузить |

**Рисунок 52 - Сохранение конфигурации USB-stick** 

**Файл с конфигурацией USB-stick сохраняется с расширением «.ned».**

**10.7 Загрузка конфигурации USB-stick с жесткого диска ПК** 

<span id="page-31-0"></span>**Конфигурацию USB-stick можно скопировать, сохранить на флэш носителе, переслать по электронной почте и загрузить на новый USB-stick.**

**Для загрузки в меню выбрать закладку «Файл», опцию «Загрузить», указать путь к файлу с конфигурацией (файл с расширением «ned»). Конфигурация доступна в Nero Gate Tool режиме просмотра. Далее можно сохранить конфигурацию на новый USB-stick и ТОЛЬКО ПОСЛЕ ЭТОГО сохранить наборы и параметры пультов в память новых блоков управления. Последовательная загрузка предусмотрена для просмотра базы пультов из источника на компьютере без потери прежней базы данных на USB-stick и БУ. При выходе загруженная для просмотра конфигурация не сохраняется.**

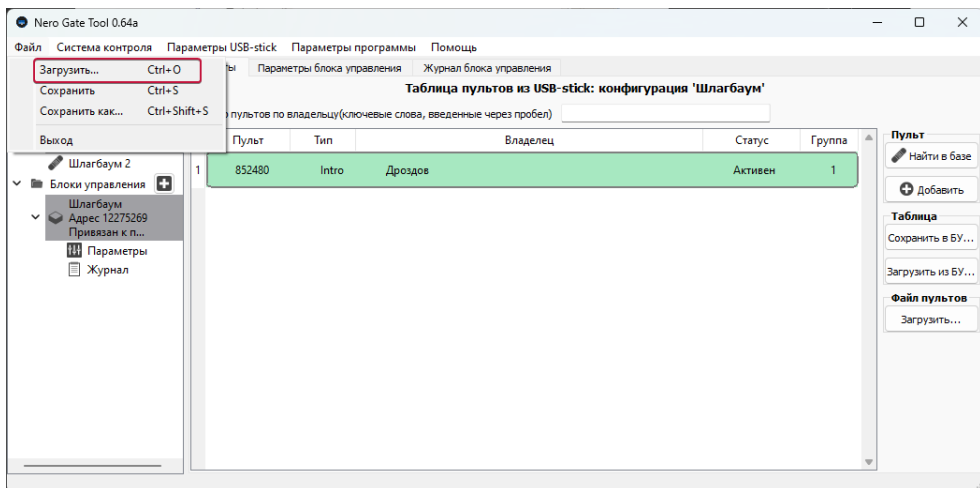

**Рисунок 53 - Загрузка конфигурации USB-stick** 

#### **11 Обновление компонентов системы**

<span id="page-32-0"></span>**При запуске программы, в дальнейшем примерно через каждый час работы, программа проверяет наличие обновлений через Интернет как для себя самой, так и для устройства USB-stick и блока управления.**

**Если найдено обновление, на панели задач компьютера появится сообщение:**

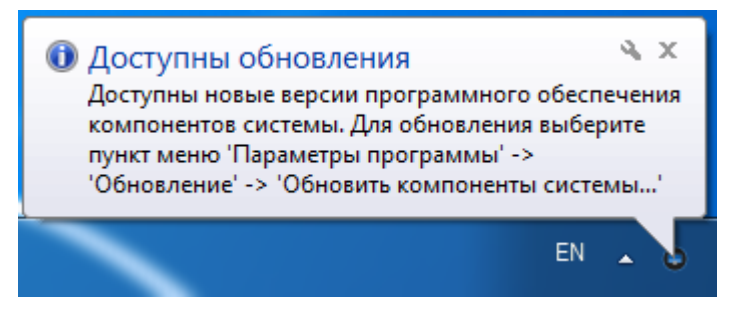

**Рисунок 54 – Доступны обновления программы**

**Для установки обновлений нужно выполнить рекомендации во всплывающем окне – «Для обновления выберите пункт меню «Параметры программы», «Обновление», «Обновить компоненты системы». В таблице «Обновление компонентов системы» содержится информация: тип обновления, текущая версия, последняя версия, размер обновления. Для просмотра вносимых обновлением изменений, кликните левой клавишей мыши на значок в столбце «Последняя версия».**

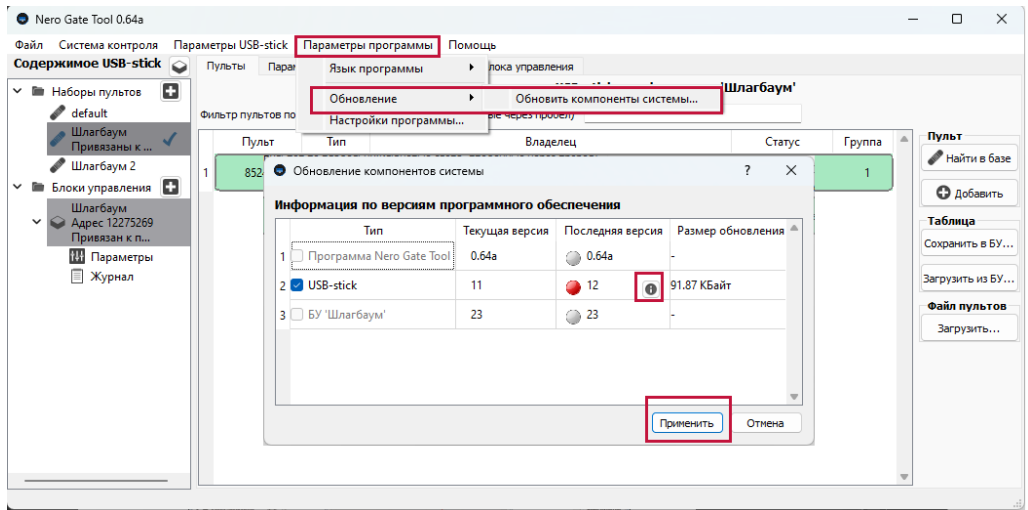

**Рисунок 55 – Обновление компонентов системы**

**В строке с информацией об обновлении блока управления отсутствует информация «Текущая версия». Для считывания версии нужно нажать кнопку . Блок управления должен находиться в зоне прямой видимости радиосигнала. При наличии обновлений нажать «Применить». Установка обновлений может занять некоторое время.**

**При попытке обновить компоненты принудительно, без оповещения о наличии обновления, в окне «Обновление компонентов системы» текущая версия и последняя будут совпадать, галочки о наличии обновления отсутствуют. Это означает, что установлена последняя версия компонентов системы.** 

|                          |       | Последняя версия | Размер обновления |
|--------------------------|-------|------------------|-------------------|
| Программа Nero Gate Tool | 0.62i | 0.62i            |                   |
| USB-stick                | 8     | 08               |                   |
| БУ 'Шлагбаум №1'         | 4     | 04               |                   |
|                          |       |                  |                   |

**Рисунок 56 – Обновление компонентов системы отсутствует**

## <span id="page-34-0"></span>**12 Расширенные возможности**

#### **12.1 Система администрирования**

**В Nero Gate Tool можно ограничить доступ работы с программой для пользователей. В меню выбрать закладку «Параметры USB-stick», опцию «Опции режима работы», «Установить новый пароль» (см. рисунок 57). Укажите пароль два раза. Теперь при каждом новом входе в программу будет активен режим «Пользователь» с ограниченными возможностями.**

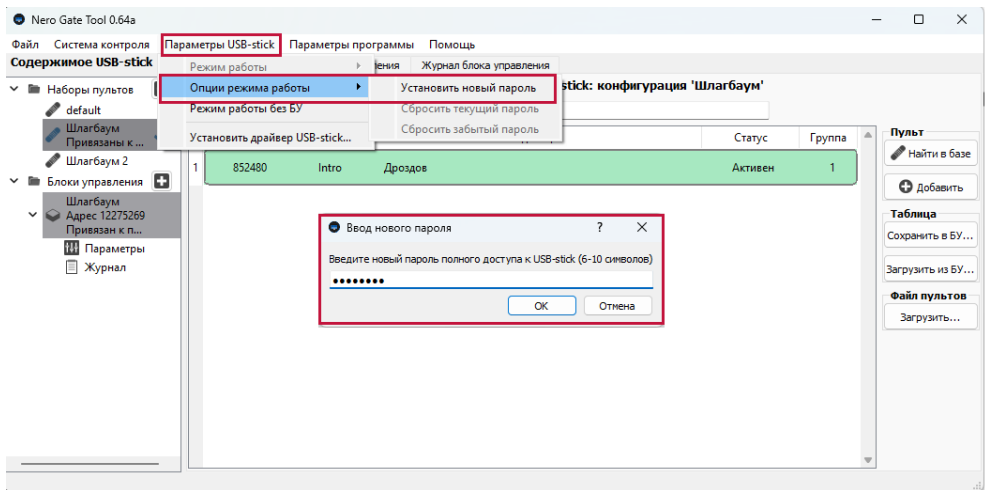

**Рисунок 57 – Ограничение доступа к программе**

**Чтобы включить расширенные возможности «Администратор», выберите меню «Параметры USB-stick», опцию «Режим работы», «Администратор». Появится окно «Ввод пароля». Ввести и подтвердить пароль (см. рисунок 58).**

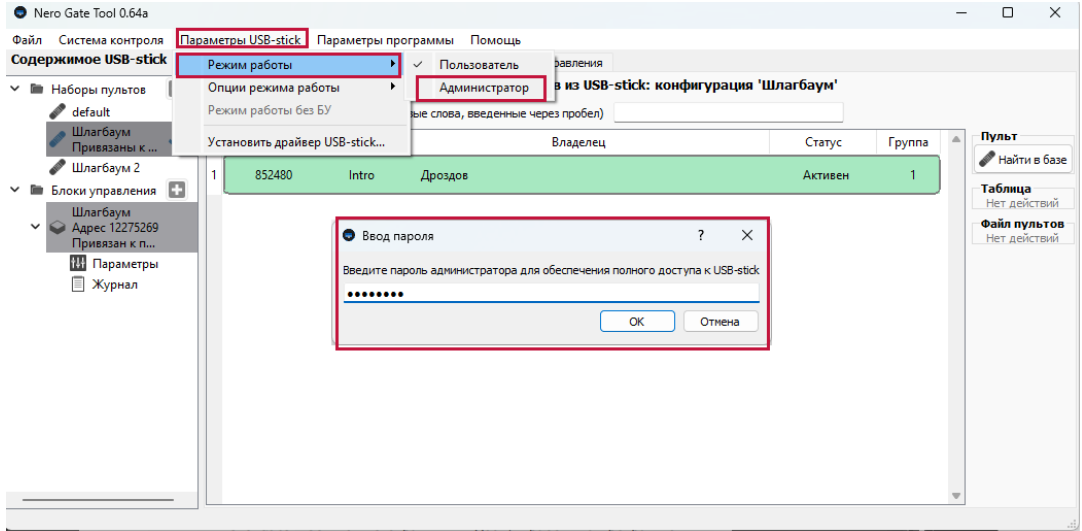

**Рисунок 58 – Включение расширенных возможностей «Администратор»**

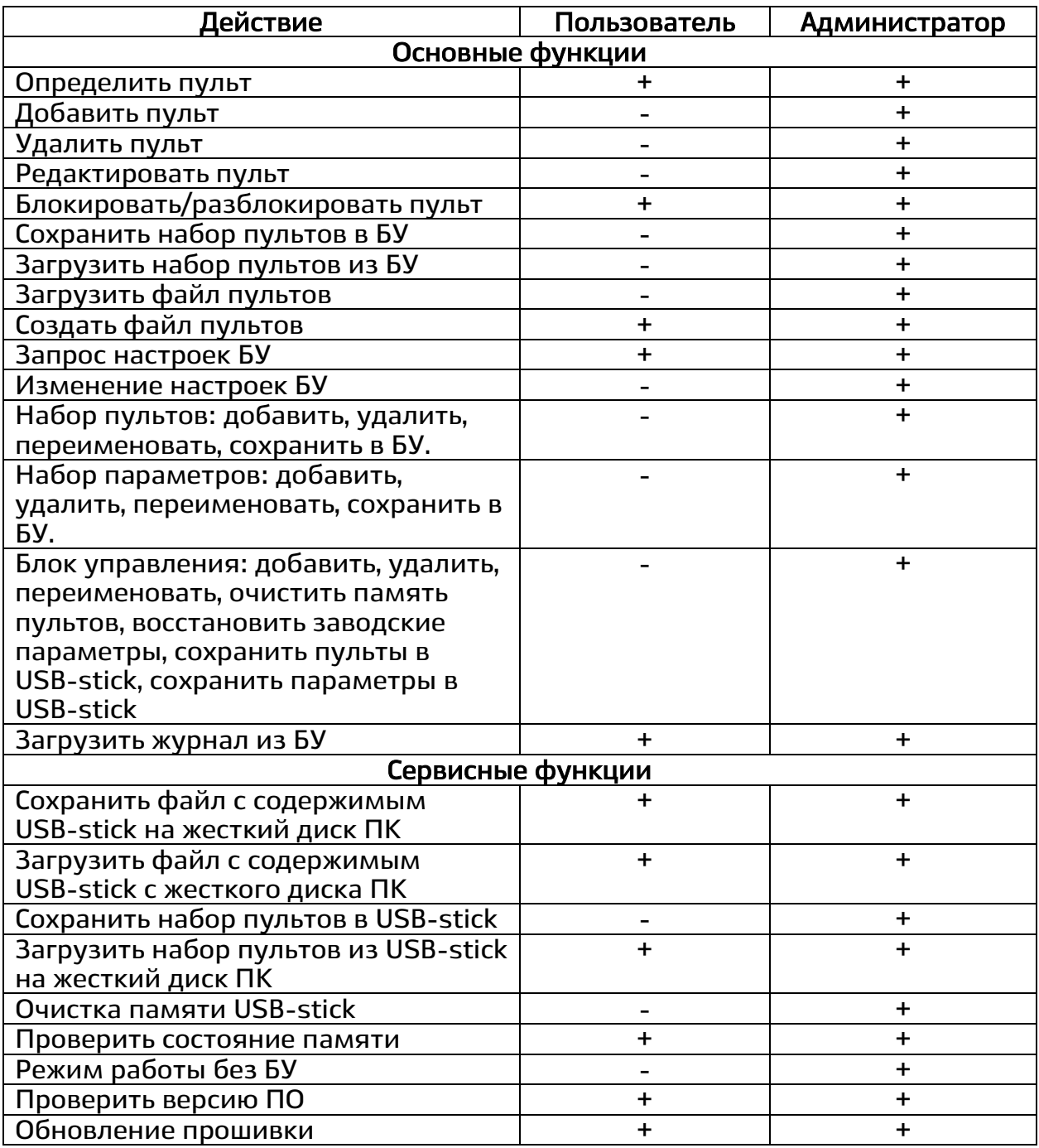

# **Таблица 1 – Функциональные возможности режимов**

# **12.2 Сброс утерянного пароля**

<span id="page-35-0"></span>**В случае потери пароля его можно сбросить, т. е. удалить непосредственно из USB-stick.**

**В пункте меню «Параметры USB-stick», вкладка «Опции режима работы», действие «Сбросить забытый пароль», выбираем БУ в окне «Выбор блока управления». В окне «Сброс пароля», выполнить рекомендации программы (см. рисунок 59):**

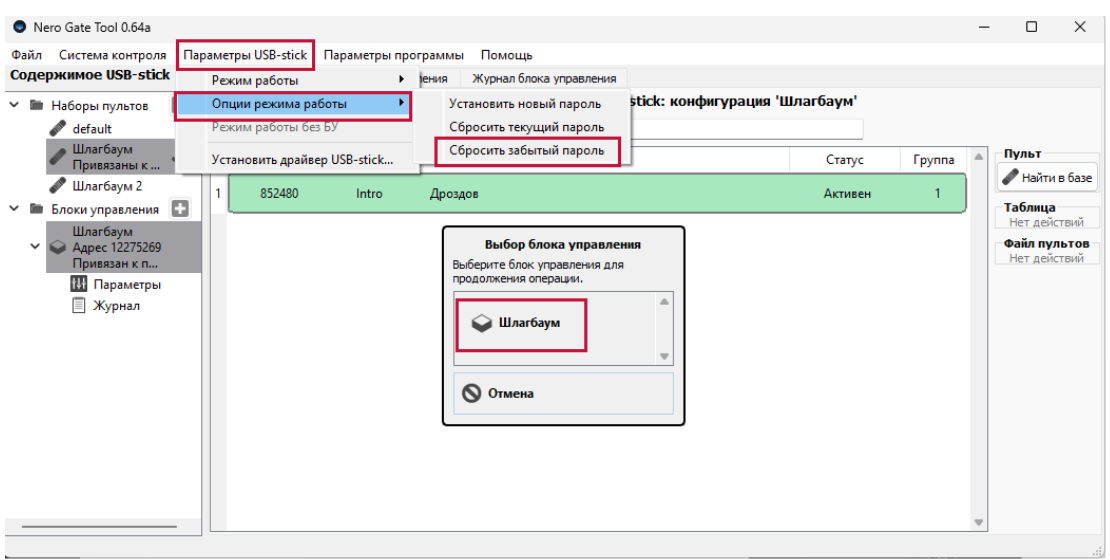

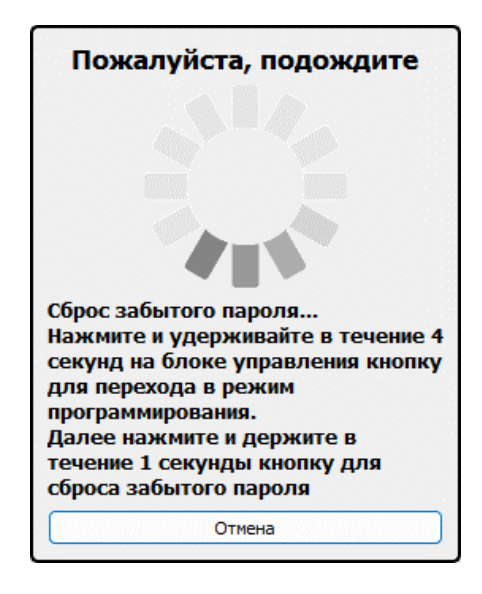

**Рисунок 59 – Сброс забытого пароля**

**Пароль сбрасывается на USB-stick. При работе одного USB-stick с несколькими блоками управления, пароль достаточно сбросить с участием одного БУ.**

# **13 Проверка состояния памяти и версии ПО**

<span id="page-37-0"></span>**В меню выбрать «Система контроля», опцию «Состояние памяти» или «Версия ПО» (см. рисунок 60).**

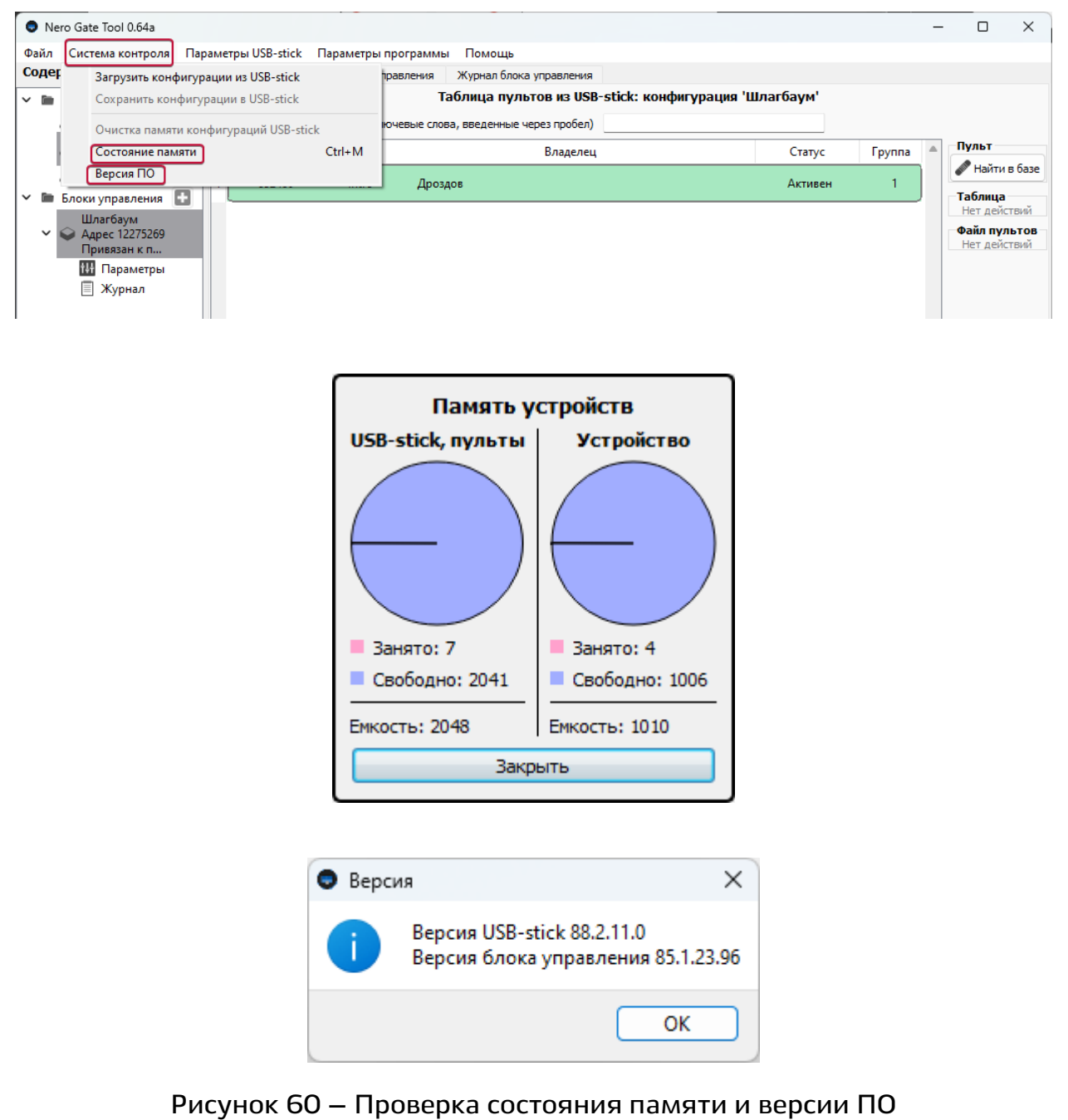

# **14 Полная очистка памяти USB-stick**

<span id="page-38-0"></span>**Полную очистку памяти конфигураций USB-stick можно произвести только в режиме «Администратор». Для этого выбрать пункт меню «Система контроля», опцию «Очистка памяти конфигураций USB-stick». В окне «Внимание» подтвердить удаление. База конфигурации удаляется из USBstick. Основная рабочая область в Nero Gate Tool будет очищена. В блоках управления наборы пультов и настройки сохраняются (см. рисунок 61).**

|                   | Nero Gate Tool 0.64a                  |                                                          |                                       |                                                       |               | $\Box$<br>$\times$ |
|-------------------|---------------------------------------|----------------------------------------------------------|---------------------------------------|-------------------------------------------------------|---------------|--------------------|
| Файл              |                                       | Система контроля Параметры USB-stick Параметры программы | Помощь                                |                                                       |               |                    |
| Содер             | Загрузить конфигурации из USB-stick   |                                                          | Журнал блока управления<br>правления  |                                                       |               |                    |
| ۰<br>$\checkmark$ | Сохранить конфигурации в USB-stick    |                                                          |                                       | Таблица пультов из USB-stick: конфигурация 'Шлагбаум' |               |                    |
|                   |                                       |                                                          | ючевые слова, введенные через пробел) |                                                       |               |                    |
|                   | Очистка памяти конфигураций USB-stick |                                                          |                                       |                                                       |               |                    |
|                   | Состояние памяти                      | $Ctrl + M$                                               | Владелец                              | Статус                                                | <b>Группа</b> | Пульт              |
|                   | Версия ПО                             |                                                          | Дроздов                               | Активен                                               |               | Найти в базе       |
| ٠<br>◡            | Блоки управления                      |                                                          |                                       |                                                       |               | <b>©</b> добавить  |
|                   | Шлагбаум                              |                                                          |                                       |                                                       |               |                    |
| $\check{ }$       | Aapec 12275269                        |                                                          |                                       |                                                       |               | Таблица            |
|                   | Привязан к п                          |                                                          |                                       |                                                       |               | Сохранить в БУ     |
|                   | <b>Н.</b> Параметры                   |                                                          |                                       |                                                       |               |                    |
|                   | ■ Журнал                              |                                                          |                                       |                                                       |               | Загрузить из БУ    |
|                   |                                       |                                                          |                                       |                                                       |               | Файл пультов       |
|                   |                                       |                                                          |                                       |                                                       |               | Загрузить          |
|                   |                                       |                                                          |                                       |                                                       |               |                    |
|                   |                                       |                                                          |                                       |                                                       |               |                    |
|                   |                                       |                                                          |                                       |                                                       |               |                    |
|                   |                                       |                                                          |                                       |                                                       |               |                    |
|                   |                                       |                                                          |                                       |                                                       |               |                    |
|                   |                                       |                                                          |                                       |                                                       |               |                    |
|                   |                                       |                                                          |                                       |                                                       |               |                    |
|                   |                                       |                                                          |                                       |                                                       |               |                    |
|                   |                                       |                                                          |                                       |                                                       |               |                    |

**Рисунок 61 – Очистка памяти USB-stick**